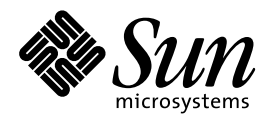

Guide d'installation de Solaris Easy Access Server 3.0

Sun Microsystems, Inc. 901 San Antonio Road Palo Alto, CA 94303 U.S.A.

Référence : 806-2029–10 Révision A, Août 1999 Copyright 1999 Sun Microsystems, Inc. 901 San Antonio Road, Palo Alto, Californie 94303-4900 Etats-Unis. Tous droits réservés.

Ce produit ou document est protégé par un copyright et distribué avec des licences qui en restreignent l'utilisation, la copie, la<br>distribution, et la décompilation. Aucune partie de ce produit ou document ne peut être rep qui comprend la technologie relative aux polices de caractères, est protégé par un copyright et licencié par des fournisseurs de Sun. Des parties de ce produit pourront être dérivées du système Berkeley BSD licenciés par l'Université de Californie. UNIX est une marque déposée aux Etats-Unis et dans d'autres pays et licenciée exclusivement par X/Open Company, Ltd.

Sun, Sun Microsystems, le logo Sun, docs.sun.com, AnswerBook, AnswerBook2, et Solaris sont des marques de fabrique ou des marques déposées, ou marques de service, de Sun Microsystems, Inc. aux Etats-Unis et dans d'autres pays. Toutes les marques SPARC sont utilisées sous licence et sont des marques de fabrique ou des marques déposées de SPARC International, Inc. aux Etats-Unis et dans d'autres pays. Les produits portant les marques SPARC sont basés sur une architecture développée par Sun Microsystems, Inc.Netscape, Netscape Navigator et Netscape Communicator sont des marques de fabrique ou des marques diposies de Netscape Communications Corporation<br>aux Etats-Unis et dans d'autres pays. PostScript est une marque de fabrique d'Adobe Systems, In dans certaines juridictions aux Etats-Unis et dans d'autres pays.

L'interface d'utilisation graphique OPEN LOOK et Sun™ a été développée par Sun Microsystems, Inc. pour ses utilisateurs et licenciés.<br>Sun reconnaît les efforts de pionniers de Xerox pour la recherche et le développement d cette licence couvrant également les licenciés de Sun qui mettent en place l'interface d'utilisation graphique OPEN LOOK et qui en outre se conforment aux licences écrites de Sun.

CETTE PUBLICATION EST FOURNIE "EN L'ETAT" ET AUCUNE GARANTIE, EXPRESSE OU IMPLICITE, N'EST ACCORDEE, Y COMPRIS DES GARANTIES CONCERNANT LA VALEUR MARCHANDE, L'APTITUDE DE LA PUBLICATION A REPONDRE A UNE UTILISATION PARTICULIERE, OU LE FAIT QU'ELLE NE SOIT PAS CONTREFAISANTE DE PRODUIT DE TIERS. CE DENI DE GARANTIE NE S'APPLIQUERAIT PAS, DANS LA MESURE OU IL SERAIT TENU JURIDIQUEMENT NUL ET NON AVENU.

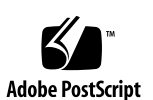

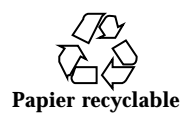

# Sommaire

**Préface vii**

**1. Aperçu de SEAS 3.0 1**

Quoi de neuf dans SEAS ? 1

Description des produits SEAS 2

Produits non inclus dans SEAS 4

Fichier correctifs intégrés dans SEAS 4

#### **2. Préparations pour l'installation de SEAS 7**

Exigences matérielles et logicielles 7

Augmentation de l'espace disque 10

Détermination de l'usage actuel d'espace disque 10

Suppression d'applications 11

#### Mise à niveau des produits avant l'installation 13

Mise à niveau de DiskSuite 4.2 13

Mise à niveau de Sun Directory Services 3.1 13

Mise à niveau de PC NetLink 1.1 si TotalNET Access Server 5.2 est déjà installé 14

#### **3. Installation des produits SEAS 3.0 15**

Installation de SEAS au moyen de l'assistant d'installation 15

 $\blacktriangledown$  Comment installer SEAS avec l'assistant d'installation 16

Sommaire **iii**

 $\blacktriangledown$  Comment installer SEAS sur le réseau 18

Redémarrage ou réinitialisation du système après l'installation 18

- $\blacktriangledown$  Comment réinitialiser le système en mode multi-utilisateurs 19
- $\blacktriangledown$  Comment réinitialiser le système en mode mono-utilisateurs 19

Lancement d'applications au moyen de SMC 20

Consultation des fichiers journal 21

Fichiers journal d'installation 21

Fichiers journal de désinstallation 21

Installation de logiciels client 21

Installation de clients SEAS sur votre réseau 22

 $\blacktriangledown$  Comment installer des clients SEAS sur votre réseau 22

Installation du client SMC 22

 $\blacktriangledown$  Comment installer le client SMC 22

Installation du client AdminSuite 23

- $\blacktriangledown$  Comment installer le client AdminSuite 23
- $\blacktriangledown$  Comment exécuter la console AdminSuite 24

Installation du client Solaris PC NetLink 24

▼ Comment installer le client Solaris PC NetLink sur le réseau 24

 $\blacktriangledown$  Comment installer le client Solaris PC NetLink au moyen du CD de produits 24

Installation de WBEM SDK 25

 $\blacktriangledown$  Comment installer WBEM SDK 25

Désinstallation de WBEM SDK 26

 $\blacktriangledown$  Comment désinstaller WBEM SDK sous Microsoft Windows 26

Installation de modules de langues supplémentaires Netscape 27

 $\blacktriangledown$  Comment installer des modules de langues supplémentaires Netscape 27

Autres méthodes d'installation 28

Installation des produits SEAS sans Web Start 28

 $\blacktriangledown$  Comment installer les produits SEAS sans Web Start 29

#### **4. Installation de la documentation SEAS 3.0 31**

Documentation de SEAS 31

Installation du serveur AnswerBook2 33

▼ Comment exécuter le logiciel serveur Answerbook2 à partir du CD de documentation SEAS 34

- Comment installer le serveur de documentation AnswerBook2 35
- ▼ Comment installer le serveur de documentation Answerbook2 avec pkgadd 35

Installation des collections SEAS 36

Inscription d'un serveur de documentation Answerbook2 37

▼ Comment inscrire un serveur de documentation AnswerBook2 37

Utilisation du serveur AnswerBook2 38

#### **5. Licences 39**

Exigences relatives aux licences 39

Licences fournies avec SEAS 39

Activation des licences SEAS 40

Achat de licences supplémentaires 41

Inscription d'une licence PC NetLink 41

- ▼ Comment vérifier si PC NetLink a été inscrit 42
- ▼ Comment inscrire une licence de PC NetLink 42
- $\blacktriangledown$  Comment démarrer et redémarrer le serveur PC NetLink 43
- $\blacktriangledown$  Comment visualiser le journal des événements 43

#### **6. Configuration des produits SEAS 45**

Démarrage de Solaris Management Console 45

 $\blacktriangledown$  Comment démarrer Solaris Management Console 46

Produits SEAS inclus dans Solaris Management Console 46

Démarrage des produits SEAS au moyen de SMC 48

Configuration des produits SEAS 48

Sommaire **v**

Configuration de DiskSuite 48 Configuration de PPP 49  $\blacktriangledown$  Comment configurer PPP 3.0.1 49 Configuration de WBEM 50  $\blacktriangledown$  Comment configurer Sun WBEM 50 Configuration de WebServer 51 Configuration des services de répertoire 51 Configuration de PC NetLink 52 Configuration de SEAM 53 **7. Dépannage 55** Communications avec le service à la clientèle 55 Dépannage des installations client d'AdminSuite 3.0 55 **8. Gestion des produits SEAS au moyen du registre des produits 57** Description du registre des produits 57 Lancement du registre des produits 58 Installation de produits au moyen du registre des produits 58

 $\blacktriangledown$  Comment installer un produit SEAS au moyen du registre des produits 58

Désinstallation de produits au moyen du registre des produits 59

 $\blacktriangledown$  Comment désinstaller un produit au moyen du registre des produits 59

#### **A. Progiciels SEAS disponibles 61**

Installation des produits SEAS au moyen de pkgadd 62 Progiciels disponibles dans les produits SEAS 3.0 62

#### **B. Compatibilité des produits SEAS 65**

Compatibilité des produits 65

# Préface

Le *Guide d'installation de Solaris Easy Access Server 3.0* contient des renseignements et des directives sur l'installation et la configuration des produits inclus dans Solaris™ Easy Access Server 3.0 (SEAS). Il est disponible en format HTML sur le CD de produits SEAS. Il est également disponible sur le CD de documentation SEAS en tant que document AnswerBook2™, ainsi que sous forme de fichier PostScript™ et PDF.

# À qui s'adresse ce guide

Ce guide est destiné aux administrateurs de système responsables de l'installation et de la gestion des produits Solaris Easy Access Server.

# Structure de ce guide

Chapitre 1 présente un aperçu des produits inclus dans SEAS.

Chapitre 2 décrit les tâches de pré-installation et la mise à niveau des produits.

Chapitre 3 décrit le processus d'installation de SEAS.

Chapitre 4 décrit l'installation de la documentation de SEAS.

Chapitre 5 vous aide à effectuer les tâches de post-installation, y compris l'obtention de licences.

Chapitre 6 donne des informations de configuration de SEAS.

Chapitre 7 présente des renseignements de dépannage relatifs à l'installation.

Préface **vii**

Chapitre 8 donne des détails sur l'installation et la désinstallation de SEAS au moyen du registre des produits Solaris.

Annexe A indique les divers progiciels SEAS pouvant être installés au moyen de la commande pkgadd.

Annexe B indique la compatibilité des produits SEAS.

# Publications connexes

La section "Documentation de SEAS" , page 31 présente la liste des documents fournis avec Solaris Easy Access Server.

# Pour commander des documents Sun

De nombreux manuels sont vendus par Sun Microsystems, Inc. Vous pouvez acheter des manuels imprimés et des CD en format AnswerBook2™.

Pour consulter la liste des documents disponibles et en commander, visitez la page Web http://www.sun.com/software/shop/.

# Accès en ligne à la documentation Sun

Le site Web docs.sun.com vous permet d'accéder en ligne à la documentation technique de Sun. Vous pouvez consulter les archives docs.sun.com ou rechercher un titre ou un sujet particulier. L'URL est http://docs.sun.com.

# Règles typographiques

Le tableau ci-après indique les règles typographiques utilisées dans ce guide.

**TABLEAU P–1** Règles typographiques

| Police ou<br>symbole | <b>Signification</b>                                                                       | <b>Exemple</b>                                                                                                    |
|----------------------|--------------------------------------------------------------------------------------------|----------------------------------------------------------------------------------------------------|
| $A$ a $BbCc123$      | Noms des commandes, fichiers et<br>répertoires ; affichage à l'écran                       | Modifiez le fichier. login.<br>Utilisez $1s$ –a pour afficher la<br>liste de tous les fichiers.<br>nom d'ordinateur% vous<br>avez du courrier. |
| AaBbCc123            | Ce que vous tapez, par contraste avec ce<br>qui est affiché à l'écran.                     | nom d'ordinateur% su<br>Mot de passe:                                                                                                    |
| $A$ a $BbCc123$      | Paramètre substituable de ligne de<br>commande : remplacez-le par un nom<br>ou une valeur. | Pour supprimer un fichier,<br>tapez rm nom_du_fichier.                                                                                         |
| $A$ aBb $Cc123$      | Titres de publications, nouveaux mots<br>ou termes mis en évidence.                        | Lisez le chapitre 6 du Guide<br>de l'utilisateur.                                                                                              |
|                      |                                                                                            | Ces options sont de type<br>classe.                                                                                                    |
|                      |                                                                                            | Vous devez adopter l'identité<br>de superutilisateur pour<br>effectuer cette opération.                                                        |

# Invites du shell dans des exemples de commandes

Le tableau suivant indique l'invite système par défaut et l'invite de superutilisateur pour les shells C, Bourne et Korn.

**TABLEAU P–2** Invites du shell

| Shell                                 | Invite            |
|---------------------------------------|-------------------|
| Invite du shell C                     | nom d'ordinateur% |
| Invite de superutilisateur du shell C | nom d'ordinateur% |

**TABLEAU P–2** Invites du shell *(suite)*

| Shell                                                   | Invite |
|---------------------------------------------------------|--------|
| Invite des shells Bourne et Korn                        |        |
| Invite de superutilisateur des shells Bourne<br>et Korn | #      |

### Aperçu de SEAS 3.0

SEAS (Solaris Easy Access Server) 3.0 est un groupe de produits distincts fournissant un ensemble complet de services d'application tels que des services de fichiers, d'impression, de courriel, de répertoire et d'Internet, conçus pour intégrer des réseaux de PC avec Solaris. Toutes ces composantes sont gérées par SMC (Solaris Management Console). SEAS étend l'environnement d'exploitation Solaris en incluant des logiciels reliant les réseaux de PC à Solaris, ainsi que des logiciels facilitant la gestion de Solaris par les administrateurs connaissant bien les systèmes de PC.

L'assistant Solaris Web Start<sup> $M$ </sup> facilite l'installation et l'administration des logiciels Solaris, et fournit des services fiables pour la configuration de votre réseau.

Ce chapitre aborde rapidement les sujets suivants :

- "Quoi de neuf dans SEAS ?", page 1
- "Description des produits SEAS" , page 2
- "Produits non inclus dans SEAS" , page 4

# Quoi de neuf dans SEAS ?

Cette section résume les nouvelles caractéristiques de la version 3.0 de SEAS.

- Solaris Web Start pour une installation facile.
- Assistants Solaris Web Start™ pour la configuration et l'administration des applications natives Solaris et Java™.
- Solaris Management Console<sup>™</sup> (SMC) pour simplifier la configuration et l'administration des serveurs Solaris.
- Applications de gestion Java pour la gestion dans Solaris des utilisateurs, groupes, informations de réseau, systèmes de fichiers et ports série.

**1**

- Interface graphique conviviale basée sur Java pour les fonctions de gestion de l'impression.
- Connexions du client de bureau PC au serveur sans changement du bureau du client, y compris la connexion d'un serveur Windows NT à un serveur Solaris.
- Assistants de configuration pour : routage de base, changement du mot de passe de superutilisateur, configuration des clients DNS, configuration des serveurs DNS et arrêt de configuration du réseau.
- SEAM (Sun Enterprise Authentication Mechanism), une architecture client/serveur assurant une authentification efficace des utilisateurs, ainsi que l'intégrité et la confidentialité des données, pour faire en sorte que les transactions sur le réseau soient sécuritaires.

# Description des produits SEAS

Solaris Easy Access Server se compose des produits décrits dans le tableau ci-dessous.

| Produit                                                               | Description                                                                                                    |
|-----------------------------------------------------------------------|----------------------------------------------------------------------------------------------------|
| Solstice <sup>™</sup> AdminSuite <sup>™</sup> 3.0                     | Logiciel vous permettant d'effectuer des tâches de gestion des<br>utilisateurs et des hôtes.                                                                                                    |
| Solstice™ DiskSuite™ 4.2                                              | Logiciel vous permettant de gérer un grand nombre de disques<br>et les données qu'ils contiennent, afin d'augmenter la capacité<br>de stockage et la disponibilité de l'information.                                                                                                    |
| Solstice PPP 3.0.1                                                    | Protocole de communications assurant une connectivité<br>Internet étendue pour les systèmes Solaris et Microsoft<br>Windows. Avec le protocole de liaison point à point (PPP), un<br>système Solaris agit comme un routeur Internet et prend en<br>charge toutes les applications IP de manière transparente tant<br>sur les lignes louées que sur les connexions par numérotation. |
| Solstice Internet Mail<br>Server <sup><math>M</math></sup> 2.0 (SIMS) | Solution évoluée de messagerie électronique pour groupes de<br>travail Solaris, fournissant des fonctions de courrier Internet<br>ouvertes, fondées sur des normes telles IMAP4, POP3, SMTP<br>et MIME. Prend en charge l'informatique mobile et à distance.                                                                                                    |
| Solaris Management<br>Console <sup>™</sup> 1.0 (SMC)                  | Outil de gestion basé sur Java, permettant l'administration des<br>serveurs Solaris.                                                                                                    |

**TABLEAU 1–1** Produits de SEAS 3.0

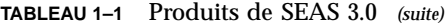

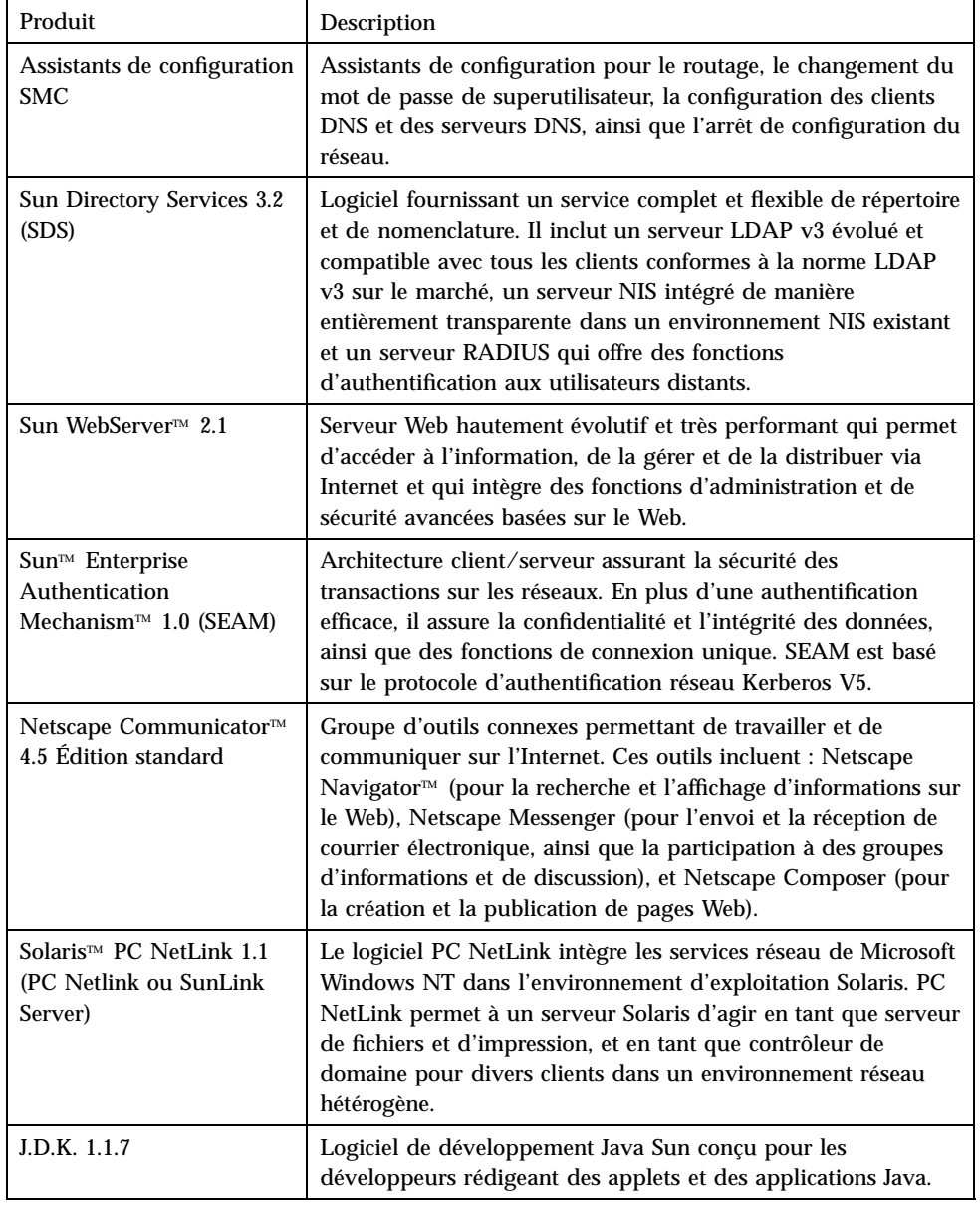

Aperçu de SEAS 3.0 **3**

**TABLEAU 1–1** Produits de SEAS 3.0 *(suite)*

| Produit                                | Description                                                                                                    |
|----------------------------------------|----------------------------------------------------------------------------------------------------|
| Solaris <sup>™</sup> Print Manager 1.0 | Application Java effectuant la gestion de l'impression dans<br>Solaris. Elle se compose d'une interface graphique basée sur<br>Java, d'une bibliothèque de sous-programmes constituant<br>l'interface entre le client et le serveur, ainsi que d'un ensemble<br>de classes permettant d'exécuter les tâches demandées par les<br>utilisateurs. |
| WBEM/CIM SDK 1.0                       | Logiciel de gestion d'entreprise basé sur le Web se composant<br>d'outils de développement de logiciels permettant de créer des<br>applications de gestion standard.                                                                                                    |
| AnswerBook2™                           | Système de documentation en ligne de Sun. Il utilise une<br>interface d'explorateur Web vous permettant de visualiser et<br>d'imprimer divers livres de réponses et pages de manuel<br>Solaris Answerbook ™.                                                                                                    |

# Produits non inclus dans SEAS

Les produits suivants ne font plus partie de Solaris Easy Access Server 3.0 :

- $\blacksquare$  SunScreen<sup>TM</sup> SKIP
- $\blacksquare$  Solstice NFS<sup>TM</sup> Client
- $\blacksquare$  Java<sup>TM</sup> IDL
- $\blacksquare$  Solstice<sup>TM</sup> AutoClient<sup>TM</sup>.
- Utilitaire de sauvegarde de données Solaris

Ces produits peuvent toutefois être commandés séparément. Contactez votre bureau des ventes local de Sun Microsystems pour connaître leur disponibilité et leur prix.

# Fichier correctifs intégrés dans SEAS

Les fichiers correctifs suivants, requis par Sun WebServer 2.1, ont été intégrés. Ils sont automatiquement installés en cas de besoin par l'assistant Webstart Sun WebServer 2.1 dans SEAS 3.0.

- $105181-06$  (SPARC<sup>TM</sup>), 105182-06 (i386). Fichier correctif de mise à jour du noyau qui corrige un problème potentiel de thread de noyau pouvant survenir sur un hôte hébergeant un serveur Web très sollicité.
- 105390-02 (SPARC™), 10606-02 (i386). Ce fichier correctif fournit des pages de manuel pour les commandes ajoutées par le fichier sgml SunOS™ 5.6.
- $\blacksquare$  106123–04 (SPARC™), 106124–04 (i386). Ce fichier correctif enrichit la commande man de Solaris 2.6 afin de la rendre compatible avec les pages de manuel Sun WebServer.

Aperçu de SEAS 3.0 **5**

# Préparations pour l'installation de SEAS

Ce chapitre décrit les exigences système et les préparations à effectuer en vue de l'installation des produits Solaris Easy Access Server 3.0 (SEAS).

- "Exigences matérielles et logicielles" , page 7
- "Mise à niveau des produits avant l'installation" , page 13
- "Augmentation de l'espace disque" , page 10

# Exigences matérielles et logicielles

Voici les exigences système relatives à l'installation de SEAS et des clients SEAS.

- Un lecteur de CD-ROM relié au système où vous désirez installer les produits SEAS.
- Le système où les produits SEAS seront installés doit exécuter l'environnement d'exploitation Solaris 2.6 ou Solaris 7. Plusieurs des produits peuvent aussi être exécutés sur des versions antérieures de l'environnement Solaris (comme le mentionne leur documentation en ligne), mais cela n'est pas pris en charge dans SEAS.
- PCs exécutant Windows 95, Windows 98 ou Windows NT pour l'installation du logiciel client SEAS.

**7**

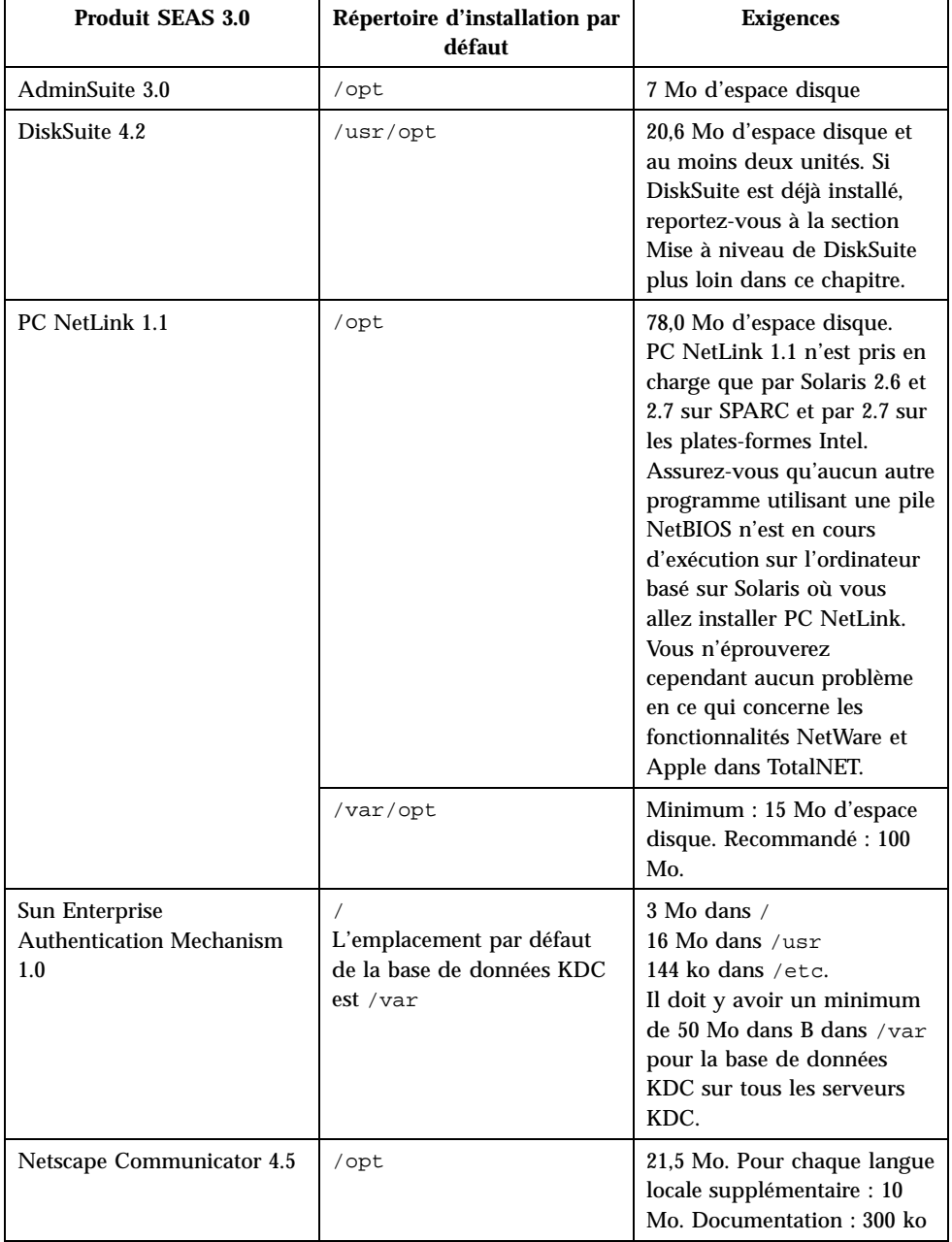

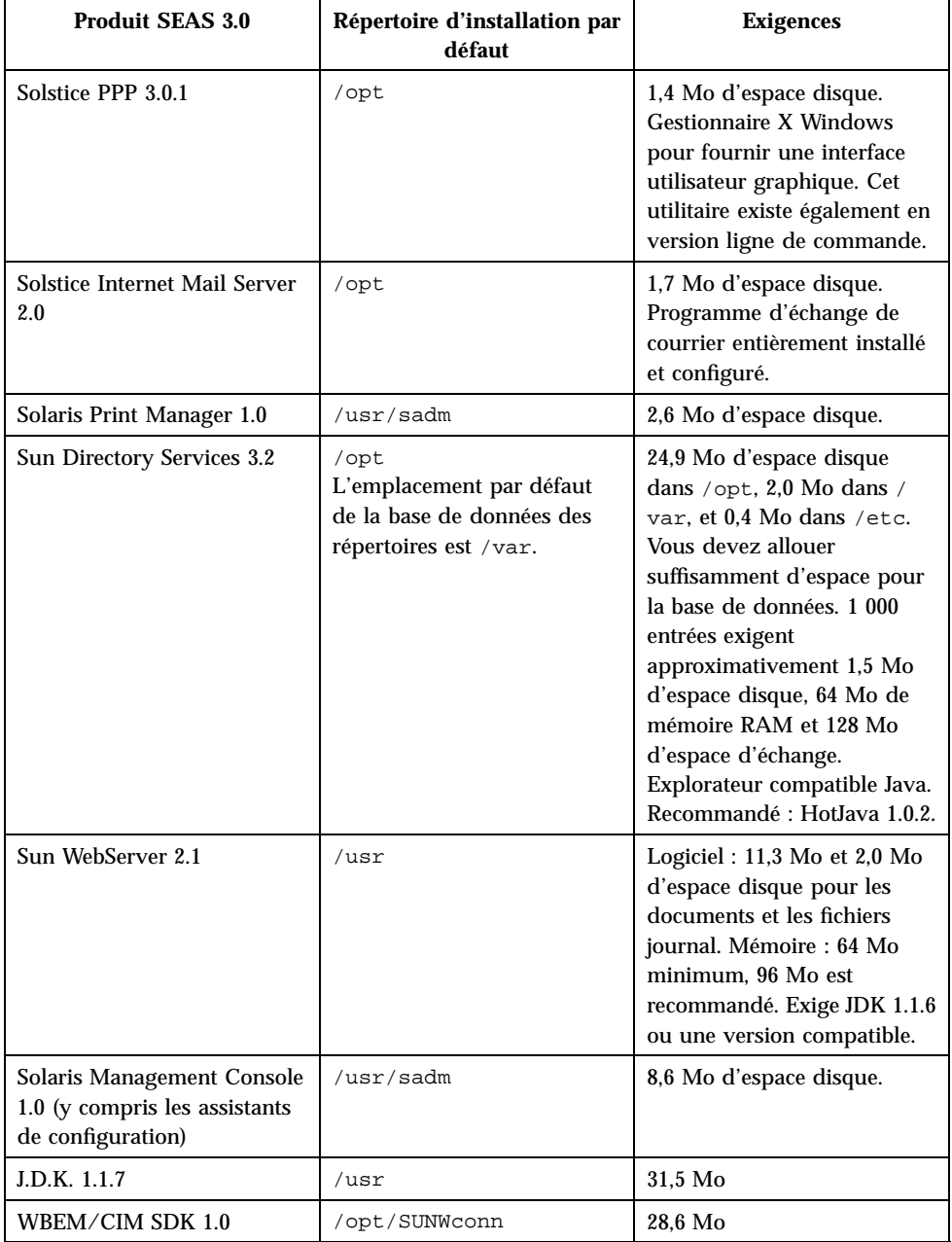

#### **TABLEAU 2–1** Exigences système de SEAS 3.0 *(suite)*

Préparations pour l'installation de SEAS **9**

# Augmentation de l'espace disque

Bien que l'assistant Web Start™ vérifie l'espace disque disponible en fonction de vos sélections d'installation, assurez-vous de posséder suffisamment d'espace disque avant d'installer les produits SEAS. Consultez le Tableau 2–2 pour évaluer l'espace disque nécessaire. Il faut noter que les exigences relatives à l'espace disque et à la mémoire sont approximatives et peuvent varier.

| Répertoire           | Espace total requis (en méga-octets)                       |
|----------------------|------------------------------------------------------------|
|                      | 3                                                          |
| /usr/opt             | 20,6                                                       |
| /opt                 | 130,3                                                      |
| /opt/SUNWconn        | 28,6                                                       |
| /usr/adm             | 2,6                                                        |
| /usr/sadm            | 8,6                                                        |
| /usr                 | 60,8                                                       |
| /etc                 | 0,6                                                        |
| /var                 | $52,0 + 1,5$ par tranche de 1 000 entrées de<br>répertoire |
| /var/opt             | 15                                                         |
| Espace total minimum | 323,6                                                      |

**TABLEAU 2–2** Espace disque nécessaire par répertoire

### Détermination de l'usage actuel d'espace disque

Si vous pensez ne pas avoir assez d'espace disque dans les répertoires d'installation des produits SEAS, vous pouvez employer les commandes suivantes afin d'évaluer votre usage actuel d'espace disque.

Commande d'affichage des statistiques relatives aux systèmes de fichiers : df -k

Commande de rapport sur l'usage du disque : du *répertoire*

#### Affichage des statistiques relatives aux systèmes de fichiers : df -k *répertoire*

La commande df -k *répertoire* affiche l'espace disque utilisé et disponible dans chacun des systèmes de fichiers montés. L'exemple suivant indique que 101 061 kilo-octets sont disponibles dans le répertoire /opt

Par exemple, la commande df -k /opt pourrait afficher ceci :

Filesystem kbytes used avail capacity Mounted on /dev/dsk/c0t0d0s5 123455 10049 101061 10% /opt

#### Rapport sur l'usage du disque : du *répertoire*

La commande du *répertoire* produit un rapport sur l'espace disque occupé par tous les fichiers et sous-répertoires situés sous un ou plusieurs répertoires spécifiés, par répertoire. L'usage du disque est indiqué par blocs. Les nombres figurant à gauche désignent le nombre de blocs d'espace disque occupés par le répertoire. Dans l'exemple qui suit, le répertoire /opt/SUNWits occupe 18 456 blocs d'espace disque.

Par exemple, la commande du /opt pourrait afficher ceci :

```
18456 /opt/SUNWits
2 /opt/SUNWleo/include
4 /opt/SUNWleo
```
### Suppression d'applications

Vous pouvez désinstaller les produits SEAS au moyen :

- Du registre des produits. Voir "Désinstallation au moyen du registre des produits" , page 12 pour de plus amples renseignements.
- De la commande jre. Voir "Désinstallation au moyen de la commande jre" , page 12 pour de plus amples renseignements.
- De la commande pkgrm. Voir "Désinstallation au moyen de la commande pkgrm" , page 12 pour de plus amples renseignements.

Préparations pour l'installation de SEAS **11**

#### Désinstallation au moyen du registre des produits

Vous pouvez employer le registre des produits Solaris pour désinstaller des applications dont vous n'avez plus besoin ou afin de libérer de l'espace disque. Consultez la section "Désinstallation de produits au moyen du registre des produits" , page 59 pour obtenir des directives. Le nom de l'utilitaire de désinstallation apparaît dans le volet droit du registre des produits lorsque vous sélectionnez une application à supprimer dans le volet gauche.

#### Désinstallation au moyen de la commande jre

Pour supprimer une application SEAS avec la commande jre, vous pouvez exécuter l'utilitaire de désinstallation depuis l'application.

Ainsi, pour supprimer Solstice DiskSuite, vous pourriez taper cette commande à l'invite système de superutilisateur :

```
jre ---cp /var/sadm/prod/com.sun.DiskSuite/607900099
uninstall_DiskSuite_4.2.class
```
#### Désinstallation au moyen de la commande pkgrm

Vous devez être connecté en tant que superutilisateur et connaître le nom des progiciels composant l'application. Par exemple, pour supprimer Sun Directory Services, lequel se compose des progiciels SUNWlicsw, SUNWlit, SUNWsds et SUNWsdsc, au moyen de la commande pkgrm, vous pourriez taper ceci :

pkgrm SUNWlicsw SUNWlit SUNWsds SUNWsdsc

Pour rechercher le nom des progiciels d'une application, utilisez la commande pkginfo | grep *nom\_de\_l'application*. Ensuite, employez la commande pkgrm de la manière décrite ci-dessus.

# Mise à niveau des produits avant l'installation

Les produits SEAS suivants doivent être mis à niveau avant leur installation.

- "Mise à niveau de DiskSuite 4.2" , page 13
- "Mise à niveau de Sun Directory Services 3.1" , page 13

### Mise à niveau de DiskSuite 4.2

La mise à niveau de DiskSuite 4.2 est complexe. Nous vous conseillons de lire l'intégralité du document *Solstice DiskSuite 4.2 - Renseignements sur le produit et directives d'installation*, en portant une attention particulière aux sections ci-dessous.

- "Informations générales" dans le document *Solstice DiskSuite 4.2 - Renseignements sur le produit et directives d'installation*
- "Mise à niveau de systèmes exécutant une version antérieure de DiskSuite" dans le document *Solstice DiskSuite 4.2 - Renseignements sur le produit et directives d'installation*
- "Conversion à Solstice DiskSuite 4.2" dans le document *Solstice DiskSuite 4.2 - Renseignements sur le produit et directives d'installation*

### Mise à niveau de Sun Directory Services 3.1

Lorsque vous avez installé SEAS 2.0, vous avez reçu Sun Directory Services 3.1 et le fichier correctif 106621-02. Avec SEAS 3.0, vous recevez une nouvelle version de Sun Directory Services 3.1 exigeant le fichier correctif 106621-05. Le processus d'installation de la nouvelle version de Sun Directory Services fournie avec SEAS 3.0 n'installe pas automatiquement le fichier correctif 106621-05. Cela entraîne une exécution très lente de Sun Directory Services.

Pour passer de Sun Directory Services 3.1 dans SEAS 2.0 à Sun Directory Services 3.1 dans SEAS 3.0, vous avez deux options :

- Désinstaller le fichier correctif 106621-02 de Directory Services 3.1. pour SPARC<sup>TM</sup>, et 106622-02 pour Intel, avant d'installer Sun Directory Services 3.1.
- Installer Sun Directory Services 3.1, puis désinstaller le fichier correctif 106621-02 pour SPARC™ et 106622-02 pour Intel, puis installer le fichier correctif 106621-05 pour SPARC™ et 106622-05 pour Intel, qui se trouvent sur le CD de produits SEAS 3.0.

Préparations pour l'installation de SEAS **13**

### Mise à niveau de PC NetLink 1.1 si TotalNET Access Server 5.2 est déjà installé

Si TotalNET Access Server 5.2 (TAS) est installé et est en cours d'utilisation au moment où vous installez PC NetLink, le programme d'installation vous oblige à quitter l'installation sans l'avoir terminée.

Consultez les notes de version de *PC NetLink 1.1* sur le CD des produits de SEAS 3.0 pour des directives expliquant comment arrêter TAS 5.2 NetBEUI afin de permettre l'installation de PC NetLink.

# Installation des produits SEAS 3.0

Ce chapitre présente les directives d'installation de SEAS. Pour de plus amples renseignements sur les licences de produits et pour obtenir des licences supplémentaires, lisez la section "Achat de licences supplémentaires" , page 41.

- "Installation de SEAS au moyen de l'assistant d'installation" , page 15 explique comment installer SEAS à l'aide de Solaris Web Start.
- "Installation de logiciels client" , page 21 présente les directives d'installation des composantes client de plusieurs produits SEAS sur des PC exécutant Microsoft Windows 95, Windows 98 ou Windows NT 4.0.
- "Autres méthodes d'installation" , page 28 et "Installation des produits SEAS sans Web Start" , page 28 décrivent d'autres méthodes d'installation de SEAS.

**Remarque -** Avant d'installer SEAS, lisez attentivement le Chapitre 2 et le présent chapitre pour vous assurer que toutes les exigences d'installation, y compris les mises à jour de pré-installation des produits, sont satisfaites, et que vous avez recueilli les informations qui vous seront demandées lors de l'installation.

# Installation de SEAS au moyen de l'assistant d'installation

La manière la plus facile d'installer les produits SEAS consiste à employer l'assistant™ Solaris Web Start, disponible sur le CD de produits. Vous devez connaître le mot de passe de superutilisateur pour effectuer une installation avec Web Start. Après avoir effectué l'installation de SEAS, lisez les sections indiquées ci-dessous pour obtenir d'autres directives.

**15**

- Si vous souhaitez gérer tout système au moyen de la console de gestion SEAS (SMC) depuis un système Solaris autre que le serveur, vous devez installer la composante client de SMC sur un système client. Consultez la section "Installation du client SMC" , page 22 pour obtenir des directives.
- Si vous désirez effectuer des tâches de gestion des utilisateurs et des hôtes avec la console AdminSuite sur un PC exécutant Windows NT ou Windows 95, vous devez installer la composante client sur le PC. Consultez la section "Installation du client AdminSuite" , page 23 pour obtenir des directives.
- Pour savoir si des fichiers correctifs de post-installation sont recommandés ou requis pour les produits que vous avez installés, consultez la section relative aux fichiers correctifs dans les *Notes de version de SEAS 3.0*.
- Si vous choisissez d'installer Solaris Enterprise Authentication Mechanism 1.0 (SEAM) et JDK 1.1.7, vous devrez réinitialiser votre système après avoir installé SEAS.

**Remarque -** Si vous installez SMC avec SEAS, vous pourrez lancer tous les produits SEAS ainsi que les assistants de configuration spéciaux. Si vous n'installez pas SMC au cours de l'installation de SEAS et que vous changez d'idée durant le processus d'installation, vous devrez d'abord terminer l'installation en cours, redémarrer l'assistant d'installation SEAS Web Start, puis choisir Installation personnalisée, ce qui vous permettra de sélectionner SMC.

Suivez les étapes ci-dessous pour installer les produits SEAS à l'aide de l'assistant Solaris Web Start.

# Comment installer SEAS avec l'assistant d'installation

**Remarque -** Si vous planifiez d'installer Sun Directory Services, soyez prêt à taper un mot de passe d'administration de Sun Directory Services. Si vous prévoyez d'installer AdminSuite, soyez prêt à taper le nom d'utilisateur d'un administrateur principal.

#### **1. Insérez le CD de produits SEAS dans le lecteur de CD-ROM.**

Une fenêtre du Gestionnaire de fichiers s'ouvre, indiquant les dossiers et les fichiers que comporte le CD.

- **2. Double-cliquez sur le fichier** LISEZ-MOI.html **pour afficher des directives d'installation et pour accéder à une version en ligne du présent guide d'installation.**
- **3. Double-cliquez sur le fichier** installer **pour ouvrir la fenêtre d'installation de Web Start.**

Si une fenêtre Action : Exécuter s'ouvre, cliquez sur OK pour continuer. Une fenêtre de console d'installation s'ouvre, indiquant les événements d'installation et l'emplacement des fichiers journal d'installation.

**4. Si le système vous le demande, tapez le mot de passe de superutilisateur du système et cliquez sur Connexion.**

L'écran de bienvenue de Web Start apparaît.

**5. Dans l'écran de bienvenue, cliquez sur Suivant et choisissez l'installation par défaut ou personnalisée.**

L'installation par défaut installe tous les produits SEAS.

Cliquez sur Suivant pour passer à la page suivante, ou sur Précédent pour revenir à la page précédente.

L'assistant Web Start détecte toute version antérieure des produits sélectionnés et règle automatiquement l'option d'installation à "Ne pas installer", mais vous pouvez la modifier.

#### **6. Vérifiez que les produits sélectionnés seront installés dans les répertoires voulus.**

L'assistant Web Start affiche les répertoires où les produits sélectionnés seront installés. Si vous n'avez pas assez d'espace disque, l'assistant indique le répertoire où l'espace est insuffisant. Vous avez alors l'option d'installer moins de produits. Vous pouvez aussi libérer de l'espace sur le disque et poursuivre l'installation. Consultez le fichier LISEZ-MOI pour des conseils sur l'évaluation et la libération d'espace disque.

**7. Une fois l'installation terminée, un message indique le succès ou l'échec d'installation des divers produits.**

Voir la section "Consultation des fichiers journal" , page 21 pour des renseignements sur l'emplacement et la consultation des fichiers journal d'installation. Lisez le Chapitre 7 pour de plus amples informations sur le dépannage.

#### **8. (Facultatif) Installez la documentation de SEAS.**

Consultez la section Chapitre 4 pour obtenir des directives.

**9. (Facultatif) Installez les composantes client sur les PC exécutant Microsoft Windows 95, Windows 98 ou Windows NT 4.0.**

Installation des produits SEAS 3.0 **17**

Consultez la section "Installation de logiciels client" , page 21 pour obtenir des directives.

Si vous choisissez d'installer SEAM 1.0 et JDK 1.1.7, vous serez invité à réinitialiser votre système. Consultez la section "Redémarrage ou réinitialisation du système après l'installation" , page 18 pour obtenir des directives.

### Comment installer SEAS sur le réseau

- **1. Ouvrez la fenêtre du Gestionnaire de fichiers.**
- **2. Dans le menu Fichier, choisissez Aller à.**
- **3. Tapez le chemin où les fichiers SEAS ont été copiés.** Par exemple : /net/montagne/fichiers1/SEAS3
- **4. Double-cliquez sur le fichier** installer **pour ouvrir la fenêtre d'installation de Web Start.**
- **5. Suivez les directives d'installation apparaissant à l'écran.** Voir aussi Procédure, Comment installer SEAS avec l'assistant d'installation , page 16 pour obtenir d'autres directives.

Pour des directives sur l'installation de logiciels client SEAS sur des PC, lisez la section "Installation de clients SEAS sur votre réseau" , page 22.

# Redémarrage ou réinitialisation du système après l'installation

À la fin de l'installation de SEAS, vous pouvez être invité à réinitialiser si vous avez installé SEAM 1.0 ou JDK 1.1.7. Si vous choisissez de réinitialiser maintenant, le système ferme tous les fichiers ouverts, puis réinitialise automatiquement le système. Si vous choisissez de réinitialiser plus tard, effectuez une des procédures de réinitialisation ci-après. Les commandes de réinitialisation doivent être tapées à

**<sup>18</sup>** Guide d'installation de Solaris Easy Access Server 3.0 ♦ Révision A, Août 1999

l'invite PROM ok du système SPARC. Si l'invite PROM est >, tapez n pour afficher ok. Vous devez adopter l'identité de superutilisateur pour exécuter une réinitialisation. Au besoin, dans une fenêtre de terminal, tapez su à l'invite système, puis entrez le mot de passe de superutilisateur.

### Comment réinitialiser le système en mode multi-utilisateurs

**1. Dans une fenêtre de terminal, tapez cette commande :**

halt

**2. À l'invite** ok**, tapez cette commande :**

boot

**3. Connectez-vous comme d'habitude.**

#### Comment réinitialiser le système en mode mono-utilisateurs

**1. Dans une fenêtre de terminal, tapez cette commande :**

Installation des produits SEAS 3.0 **19**

```
2. À l'invite ok, tapez cette commande :
 boot -s
```
halt

Le système affiche alors le message suivant : INIT: SINGLE USER MODE Type Ctrl-D to proceed with normal start-up, (or give root password for system maintenance)

- **3. Si vous voulez réinitialiser en mode multi-utilisateurs, appuyez sur Ctrl-D.**
- **4. Tapez le mot de passe de superutilisateur et appuyez sur Retour.**

# Lancement d'applications au moyen de SMC

Si vous avez installé Solaris Management Console (SMC), l'assistant d'installation Web Start ajoute l'icône SMC aux endroits suivants :

- Dans la fenêtre du gestionnaire des applications
- Dans le dossier sys\_admin, accessible depuis la fenêtre du gestionnaire des applications.
- Dans le menu Outils, accessible en cliquant avec le bouton droit sur le bureau et en sélectionnant l'option Outils

Après le démarrage de SMC, la fenêtre de Solaris Management Console s'ouvre. L'affichage par défaut présente les dossiers d'applications disponibles dans le volet gauche. Double-cliquez sur un dossier pour afficher ses applications dans le volet droit.

Pour lancer une application, double-cliquez sur son icône dans le volet droit.

# Consultation des fichiers journal

Lors des installations et des désinstallations, des informations sont consignées dans des fichiers journal.

Il y a des fichiers journal distincts pour SEAS et pour chaque produit individuel connexe. Le fichier journal d'installation de SEAS,

Solaris\_Easy\_Access\_Server\_3.0\_CD\_install.XMMDDHHMM, contient des renseignements sur l'installation des progiciels SEAS. Les fichiers journal des produits individuels contiennent des informations sur leur installation.

Pour lire les fichiers journal SEAS, utilisez n'importe quel éditeur de texte.

### Fichiers journal d'installation

Consultez les fichiers journal individuels situés dans le répertoire /var/sadm/install/logs/.

Les fichiers journal d'installation sont nommés comme ceci : nom\_du\_produit\_install.BMMJJHHMM. Par exemple : DiskSuite\_4.2\_install.B12210145 est le fichier journal correspondant à une installation de DiskSuite qui a eu lieu le 21 décembre à 1h45 PM.

### Fichiers journal de désinstallation

Les fichiers journal de désinstallation se trouvent au même endroit que les fichiers journal d'installation. Les fichiers journal de désinstallation sont nommés comme ceci : nom\_du\_produit\_uninstall.BMMJJHHMM. Par exemple : DiskSuite\_4.2\_uninstall.B12210245 est le fichier journal correspondant à une désinstallation de DiskSuite qui a eu lieu le 21 décembre à 2h45 PM.

# Installation de logiciels client

Plusieurs produits SEAS comportent des logiciels client pouvant être installés sur des PC exécutant Microsoft Windows 95, Windows 98 ou Windows NT 4.0. Les sections suivantes décrivent l'installation de produits SEAS :

- "Installation du client SMC" , page 22
- "Installation du client AdminSuite" , page 23

Installation des produits SEAS 3.0 **21**

- "Installation du client Solaris PC NetLink" , page 24
- "Installation de modules de langues supplémentaires Netscape" , page 27
- **Installation de WBEM SDK"**, page 25

### Installation de clients SEAS sur votre réseau

Si le contenu du logiciel SEAS a été copié sur un serveur Solaris, vous pouvez effectuer des installations de clients SEAS via votre réseau plutôt qu'avec le CD de produits SEAS.

#### $\bullet$  Comment installer des clients SEAS sur votre réseau

- **1. Sur le bureau du PC, double-cliquez sur Voisinage réseau.**
- **2. Sélectionnez le serveur où le logiciel SEAS est disponible.**
- **3. Repérez le dossier contenant l'icône de l'utilitaire d'installation.**
- **4. Double-cliquez sur l'icône de l'utilitaire d'installation afin de lancer l'assistant d'installation.**

### Installation du client SMC

Le client SMC est la partie du logiciel SEAS vous permettant d'afficher Solaris Management Console afin de gérer les produits SEAS au moyen d'un système autre que le serveur.

Les composantes serveur et client de SMC sont installées en même temps que SEAS si vous employez Web Start. Cependant, vous devez installer la composante client sur tous les systèmes - autres que le serveur - où vous souhaitez exécuter SMC. Ces systèmes incluent les systèmes Solaris et les PC exécutant Windows 95, Windows 98 ou Windows NT 4.0.

### $\bullet$  Comment installer le client SMC

#### **1. Lancez un navigateur Web.**

#### **2. Sélectionnez le port 898 sur le serveur où vous avez installé le logiciel serveur SMC.**

Si vous avez installé le logiciel serveur SMC sur un ordinateur accessible sur le réseau nommé, par exemple, quebec, sélectionnez l'URL : http://quebec:898.

Le site serveur SMC s'ouvre ; il offre des liens vers les exigences et procédures SMC, y compris des directives sur le téléchargement et l'installation des logiciels clients SMC.

- **3. Lisez les exigences d'installation.**
- **4. Cliquez sur Procédure de téléchargement pour télécharger le logiciel et installer le logiciel client SMC.**

Lorsque vous avez terminé l'installation du client SMC, lisez les *Notes de version de Solaris Easy Access Server 3.0* afin de savoir s'il existe des fichiers correctifs pour les produits que vous avez installés.

### Installation du client AdminSuite

Le client AdminSuite est la partie du logiciel AdminSuite 3.0 qui vous permet d'afficher la console AdminSuite sur un PC exécutant Microsoft Windows NT 4.0, Windows 95 ou Windows 98. Le client AdminSuite vous permet d'effectuer des tâches de gestion des utilisateurs et des hôtes, par exemple ajouter des utilisateurs et des groupes, gérer des domaines NIS et NIS+, etc.

Vous pouvez installer le client AdminSuite à partir d'un CD ou sur le réseau. Avant de débuter l'installation du client AdminSuite, vous devez connaître le nom du serveur AdminSuite, car vous serez invité à le spécifier. Actuellement, le client AdminSuite ne peut pas être directement exécuté depuis le CD. Il doit être installé de manière à ce que divers fichiers de propriétés puissent être créés et modifiés.

### Comment installer le client AdminSuite

- **1. Sur le PC, ouvrez l'Explorateur.**
- **2. Repérez le fichier** Setup.exe **pour AdminSuite sur le CD de produits SEAS.**
- **3. Double-cliquez sur le fichier** Setup.exe **afin de débuter l'installation.**
- **4. Au besoin, ajoutez le fichier** ..\bin\admapp.bat **à votre menu Démarrage Windows.**

Installation des produits SEAS 3.0 **23**

### Comment exécuter la console AdminSuite

- **1. Au besoin, exécutez le fichier** ..\bin\admapp.bat**.**
- **2. Tapez le nom du serveur AdminSuite, un nom d'utilisateur et un mot de passe existants, puis appuyez sur Retour.**

### Installation du client Solaris PC NetLink

Il y a deux manières d'installer le logiciel client PC NetLink : sur le réseau et au moyen du CD de produits SEAS.

# Comment installer le client Solaris PC NetLink sur le réseau

Lorsque vous installez le logiciel client Solaris PC NetLink sur le réseau, le logiciel serveur Solaris PC NetLink doit être installé sur un serveur, et le PC client doit être authentifié dans le domaine du serveur Solaris PC NetLink. L'ordinateur client doit appartenir au même sous-réseau que le serveur, ou vous devez utiliser WINS.

- **1. Sur le bureau du PC, double-cliquez sur Voisinage réseau.**
- **2. Sélectionnez le serveur où PC NetLink a été installé.**
- **3. Ouvrez le dossier Outils et suivez les directives du fichier** readme\_en.txt**.**
- Comment installer le client Solaris PC NetLink au moyen du CD de produits  $\blacktriangledown$ 
	- **1. Insérez le CD de produits SEAS dans le lecteur de CD-ROM du PC. Lorsque l'écran de présentation apparaît, cliquez sur l'icône de PC NetLink.**
	- **2. Cliquez sur Suivant, puis sur Oui afin d'accepter les modalités du contrat de licence du logiciel.**
	- **3. Cliquez sur suivant afin d'accepter le chemin d'installation par défaut.** Le chemin par défaut est C:\...\SUNW\SunLink Server Manager. Si vous désirez spécifier un chemin d'installation différent, cliquez sur Parcourir et sélectionnez le dossier voulu.
- **24** Guide d'installation de Solaris Easy Access Server 3.0 ♦ Révision A, Août 1999

Une fois le chemin d'installation sélectionné, l'installation débute ; vous serez ensuite invité à redémarrer le PC immédiatement (l'option par défaut) ou plus tard.

**4. Pour redémarrer le PC plus tard, choisissez Non et cliquez sur Terminé.**

Lors du redémarrage du PC, la base de registres de Windows est actualisée en fonction des données relatives au logiciel PC NetLink.

### Installation de WBEM SDK

WBEM SDK installe les composantes nécessaires à la rédaction d'applications de gestion et de fournisseurs compatibles WBEM exécutés sur la plate-forme Java sous Microsoft Windows 95, Windows 98 et Windows NT 4.0. Ce logiciel ne peut pas servir à rédiger des fournisseurs pour le système d'exploitation Microsoft Win32. Voici ces composantes : CIM Workshop, API client, API fournisseur, exemples de programmes client, exemples de programmes fournisseurs, documentation de l'utilisateur, le *Guide du développeur de WBEM sur Sun*, Javadoc pour API client et fournisseur.

Si vous installez WBEM dans le cadre d'une installation par défaut de SEAS à l'aide de l'assistant d'installation, WBEM affichera un écran demandant le mot de passe d'administrateur de Sun Directory Services (SDS). Il est facultatif de taper le mot de passe dans cet écran. Cliquez sur Suivant pour ignorer l'écran de mot de passe. Si le mot de passe d'administrateur de SDS n'est pas spécifié au cours de l'installation de WBEM dans le cadre d'une installation de SEAS, vous devrez exécuter le script wbemconfig pour lancer SDS et configurer l'environnement WBEM.

Si vous installez WBEM lors d'une installation par défaut de SEAS au moyen de la commande install ---nodisplay dans une fenêtre de terminal, l'écran de mot de passe n'est pas affiché.

### Comment installer WBEM SDK

- **1. Insérez le CD de produits SEAS dans votre lecteur de CD-ROM.** L'écran de bienvenue apparaît.
- **2. Cliquez sur l'icône de WBEM SDK pour Java, puis cliquez sur Suivant.**

La boîte de dialogue Choisissez l'emplacement de destination s'ouvre. La boîte de dialogue vous indique que WBEM SDK pour Java et la documentation connexe seront installés dans le répertoire suivant : C:/Program Files/SUNWconn.

**3. Cliquez sur Suivant pour continuer. Si toutefois vous préférez installer WBEM SDK pour Java dans un autre répertoire, cliquez sur Parcourir et sélectionnez le répertoire voulu. Cliquez ensuite sur Suivant.**

Installation des produits SEAS 3.0 **25**

La boîte de dialogue Sélection des composants s'ouvre.

- **4. Assurez-vous que la case située à côté de l'entrée WBEM SDK pour Java et Documentation est cochée afin d'installer ces composantes. Cliquez sur Suivant.** La boîte de dialogue Sélection de dossier programme apparaît. Elle indique le dossier par défaut (Accessoires) où résidera WBEM SDK.
- **5. Cliquez sur Suivant afin que WBEM SDK pour Java figure dans le dossier Accessoires. Sinon, cliquez sur un autre dossier dans le champ Dossiers existants, puis cliquez sur Suivant.**

Le logiciel WBEM SDK est maintenant installé. La boîte de dialogue Installation terminée apparaît.

**6. Cliquez sur Terminé pour terminer l'installation.**

### Désinstallation de WBEM SDK

Dans l'environnement Microsoft Windows, vous pouvez désinstaller WBEM SDK au moyen de la boîte de dialogue Ajout/Suppression de programmes.

# Comment désinstaller WBEM SDK sous Microsoft Windows

- **1. Cliquez sur Démarrer->Paramètres->Panneau de configuration.** La fenêtre Panneau de configuration apparaît.
- **2. Double-cliquez sur l'icône Ajout/Suppression de programmes.** La boîte de dialogue Ajout/Suppression de programmes apparaît. Assurez-vous

que l'onglet Installation/Désinstallation est sélectionné.

- **3. Dans la liste d'applications affichée dans la partie inférieure de la boîte de dialogue Ajout/Suppression de programmes, sélectionnez WBEM SDK. Cliquez sur Ajouter/Supprimer.**
- **4. Dans la boîte de dialogue Confirmation de la suppression du fichier, cliquez sur Oui.**

La boîte de dialogue Suppression de programmes de votre ordinateur apparaît. Un message vous indique que certains dossiers n'ont pas été supprimés au cours de la désinstallation. Cliquez sur Détails pour visualiser les dossiers suivants qui n'ont pas été supprimés :

- C:\Program Files\SUNWconn\wbem\bin
- **26** Guide d'installation de Solaris Easy Access Server 3.0 ♦ Révision A, Août 1999
- C:\Program Files\SUNWconn\wbem
- C\Program Files\SUNWconn\
- C:\Program Files\wbemcore
- C:\Program Files\wbemsdk

Après la suppression de Sun WBEM SDK et de Solaris WBEM Services, le schéma LDAP et les fichiers de données demeurent installés. Vous pouvez supprimer ces fichiers, et les sous-répertoires qui les contiennent, du répertoire /opt/ SUNWconn/ldap. Cependant, si vous supprimez les données LDAP, cela pourrait entraîner des erreurs dans d'autres applications utilisant ces données, et vous devrez réinstaller LDAP si vous décidez de réinstaller ultérieurement Sun WBEM SDK ou Solaris WBEM Services.

**5. Cliquez sur OK pour fermer toutes les boîtes de dialogues ouvertes ainsi que le Panneau de configuration.**

#### Installation de modules de langues supplémentaires Netscape

Après l'installation du progiciel de base avec l'anglais comme langue par défaut, vous pouvez installer d'autres modules de langues. Selon la langue de la version de Solaris que vous avez achetée, vous avez les choix suivants :

- Version européenne de Solaris Anglais, Français, Italien, Allemand, Espagnol et Suédois.
- Version japonaise de Solaris Anglais et Japonais
- Version asiatique de Solaris Anglais, Coréen, Chinois traditionnel et Chinois simplifié

**Remarque -** Chaque module de langue occupe 10 Mo d'espace disque. Si vous avez installé Netscape Communicator ailleurs que dans le répertoire par défaut (/opt/NSCPcomm), assurez-vous d'installer les modules de langues supplémentaires au même endroit.

#### Comment installer des modules de langues supplémentaires Netscape

#### **1. Démarrez l'assistant Solaris Web Start.**

Cliquez sur Suivant jusqu'à ce que vous atteigniez les options d'installation.

Installation des produits SEAS 3.0 **27**

- **2. Choisissez Installation personnalisée, sélectionnez Netscape Communicator, puis cliquez sur Modifier.**
- **3. Dans la liste des modules de langues disponibles, sélectionnez ceux que vous désirez installer, puis cliquez sur OK.**
- **4. Continuez de suivre les directives de l'assistant Web Start.**

### Autres méthodes d'installation

La manière la plus facile d'installer les produits SEAS consiste à utiliser Solaris Web Start, situé sur le CD de produits. Cependant, si vous connaissez bien le système d'exploitation UNIX, vous pouvez recourir à une des autres méthodes d'installation ci-dessous.

Assurez-vous d'installer tout fichier correctif requis ou recommandé. Consultez la section Fichiers correctifs dans les *Notes de version de Solaris Easy Access Server 3.0*.

- Utilisation de la commande installer -nodisplay pour installer SEAS ou des produits individuels sans l'assistant Web Start. Consultez la section "Installation des produits SEAS sans Web Start" , page 28 pour obtenir des directives.
- Solaris Web Start sur le CD de produits de Solaris 7
- Lancement d'un utilitaire d'installation au moyen du registre des produits. Consultez la section "Installation de produits au moyen du registre des produits" , page 58 pour obtenir des directives.
- Utilisation de la commande pkgadd (pour les administrateurs UNIX avancés seulement). Voir la section "Installation des produits SEAS au moyen de pkgadd" , page 62 pour de plus amples renseignements sur les progiciels disponibles.

# Installation des produits SEAS sans Web Start

Le programme d'installation situé dans le répertoire de base du CD de produits SEAS permet d'installer tous les produits SEAS. En outre, chaque produit possède son propre répertoire sur le CD, d'où vous pouvez installer des produits individuels. L'exécution d'un des utilitaires d'installation en entrant installer -nodisplay dans une fenêtre de terminal permet d'installer le produit correspondant sans devoir répondre à des questions, en utilisant les options par défaut. La section "Progiciels disponibles dans les produits SEAS 3.0" , page 62 présente la liste des produits disponibles.

Assurez-vous d'installer les fichiers correctifs requis ou recommandés indiqués dans les *Notes de version de Solaris Easy Access Server 3.0*.

#### Comment installer les produits SEAS sans Web  $\blacktriangledown$ Start

**1. Insérez le CD de produits SEAS dans le lecteur de CD-ROM.**

Une fenêtre du Gestionnaire de fichiers s'ouvre et affiche les fichiers inclus dans le CD. Un de ces fichiers s'appelle installer. Il y a un fichier «installer» permettant d'installer SEAS, et un autre pour l'installation de chaque produit SEAS individuel.

- **2. Ouvrez une fenêtre de terminal et, au besoin, adoptez l'identité de superutilisateur.**
- **3. Dans la fenêtre de terminal, accédez au répertoire du CD SEAS où se trouve l'utilitaire d'installation correspondant au produit que vous désirez installer.**
- **4. Dans la fenêtre de terminal, tapez cette commande :**

installer -nodisplay

Cela installe le produit avec ses valeurs par défaut.

Si vous souhaitez gérer les produits SEAS à l'aide de la console SMC (Solaris Management Console) à partir d'un système autre que le serveur où SMC est installé, vous devez également installer le logiciel SMC. Pour installer SMC avec la commande installer -nodisplay, accédez au répertoire du CD SEAS contenant l'utilitaire d'installation de SMC, et installez-le à partir du CD.

Installation des produits SEAS 3.0 **29**

# Installation de la documentation SEAS 3.0

Ce chapitre présente des renseignements sur la documentation fournie avec Solaris Easy Access Server 3.0, ainsi que des directives d'installation de la visionneuse de documentation AnswerBook2™.

- "Documentation de SEAS" , page 31
- "Installation du serveur AnswerBook2", page 33
- "Installation du serveur AnswerBook2", page 33
- "Installation des collections SEAS" , page 36
- "Inscription d'un serveur de documentation Answerbook2" , page 37
- "Utilisation du serveur AnswerBook2" , page 38

**Remarque -** Consultez les sections "Conversion à Solstice DiskSuite 4.2" et "Errata de la documentation" dans les *Notes de version de SEAS 3.0* pour obtenir des renseignements de dernière minute sur la documentation de SEAS.

#### Documentation de SEAS

Toute la documentation de SEAS est incluse sur le CD de documentation SEAS, à l'exception des *Notes de version*, disponibles sous forme imprimée. La plupart des documents sont disponibles en format AnswerBook2, mais certains d'entre eux sont fournis dans d'autres formats, par exemple HTML, aide en ligne, fichiers de texte, PDF et PostScript. Vous pouvez installer la documentation au moyen de Solaris Web Start ou de la commande pkgadd.

**31**

| <b>Collections</b>                                  | <b>Titre</b>                                                     | Format disponible                                               |
|-----------------------------------------------------|------------------------------------------------------------------|-----------------------------------------------------------------|
| Solaris Easy Access Server<br>3.0                   | Guide d'installation                                             | SGML, PostScript, PDF                                           |
|                                                     | Lisez-moi sur le CD de<br>produits                               | HTML, PostScript                                                |
|                                                     | Lisez-moi sur le CD de<br>documentation                          | <b>HTML</b>                                                     |
|                                                     | Notes de version                                                 | <b>HTML</b>                                                     |
| Solaris Web Start 2.0.2                             | Aucun                                                            | Aide en ligne et pages de<br>manuel pour les<br>administrateurs |
| Solaris Management Console<br>1.0                   | Aucun                                                            | Aide en ligne et pages de<br>manuel pour les<br>administrateurs |
| PC NetLink 1.1 (également<br>appelé SunLink Server) | Guide de l'administrateur                                        | SGML, HTML, PDF                                                 |
|                                                     | Notes de version                                                 | SGML                                                            |
| Sun WebServer 2.1                                   | Référence des commandes                                          | SGML.                                                           |
|                                                     | Guide d'installation                                             | SGML.                                                           |
|                                                     | Lisez-moi                                                        | <b>HTML</b>                                                     |
| Sun Directory Services 3.2                          | Guide de l'administrateur                                        | <b>SGML</b>                                                     |
|                                                     | Guide de l'utilisateur                                           | SGML                                                            |
|                                                     | Lisez-moi (dans le progiciel)                                    | Fichier de texte                                                |
| CIM/WEBM 1.0                                        | Guide du développeur de<br><b>WBEM</b> sur Sun                   | SGML                                                            |
| <b>SIMS 2.0</b>                                     | Guide d'installation et de<br>configuration                      | PostScript                                                      |
|                                                     | Notes de version                                                 | HTML                                                            |
| Solstice DiskSuite 4.2                              | Guide de l'utilisateur                                           | SGML                                                            |
|                                                     | Guide de référence                                               | <b>SGML</b>                                                     |
|                                                     | Renseignements sur le<br>produit et directives<br>d'installation | <b>SGML</b>                                                     |

**TABLEAU 4–1** Ensemble de documentation de SEAS

| <b>Collections</b>                                       | Titre                                                      | Format disponible               |
|----------------------------------------------------------|------------------------------------------------------------|---------------------------------|
| Solstice PPP 3.0.1                                       | Installation de Solstice PPP<br>3.0.1                      | <b>SGML</b>                     |
|                                                          | Guide d'administration PPP                                 | <b>SGML</b>                     |
|                                                          | Guide de l'utilisateur PPP                                 | SGML                            |
| Solstice AdminSuite 3.0                                  | Aucun                                                      | Aide en ligne basée sur<br>HTML |
|                                                          | Notes de version                                           | HTML                            |
| Solaris Print Manager 1.0                                | Guide d'administration                                     | SGML                            |
| Sun Enterprise<br><b>Authentication Mechanism</b><br>1.0 | Guide de Sun Enterprise<br><b>Authentication Mechanism</b> | SGML                            |
|                                                          | Installation et notes de<br>version                        | <b>SGML</b>                     |
|                                                          | Guide d'administration                                     | SGML                            |
|                                                          | Manuel de référence                                        | SGML                            |
| AnswerBook2                                              | LISEZ-MOI                                                  | HTML                            |

**TABLEAU 4–1** Ensemble de documentation de SEAS *(suite)*

# Installation du serveur AnswerBook2

Le logiciel AnswerBook2 est le système de documentation en ligne de Sun Microsystems. Son interface d'explorateur vous permet de visualiser et d'imprimer la documentation, et d'y effectuer des recherches.

Pour consulter la documentation SEAS en ligne, vous devez avoir accès à un serveur de documentation Answerbook2. Le serveur de documentation AnswerBook2 vous permet de visualiser la documentation Sun au moyen de votre explorateur favori. Il convertit la documentation en format compatible HTML 3.2, et l'envoie à un explorateur pour fins d'affichage ; il prend également en charge le format de documentation AnswerBook ™ précédent. Le logiciel serveur de documentation AnswerBook2 est inclus sur le CD de documentation de SEAS ainsi que sur celui de Solaris 7.

Pour une consultation occasionnelle des documents SEAS, il n'est pas nécessaire d'installer le serveur de documentation AnswerBook2. Vous pouvez plutôt l'exécuter directement à partir du CD de documentation SEAS au moyen du script ab2cd. Pour obtenir des renseignements détaillés sur cette fonction, consultez le fichier

Installation de la documentation SEAS 3.0 **33**

Lisez-moi sur le CD de documentation SEAS. Pour ce faire, vous devez détenir un accès de superutilisateur au système auquel le CD est relié.

Toutefois, pour que les utilisateurs puissent accéder à la documentation des produits SEAS, il est nécessaire d'installer le logiciel serveur de documentation AnswerBook2. Après avoir installé le logiciel serveur SEAS, vous devez installer la documentation SEAS sur ce serveur. Pour obtenir des renseignements sur l'installation du logiciel serveur et de la documentation inclus sur le CD de documentation SEAS, consultez le fichier Lisez-moi de ce CD. Pour des renseignements généraux sur l'utilisation du produit AnswerBook2, consultez le module "Accès à la documentation en ligne" dans la *bibliothèque d'installation de Solaris 7 (version pour plate-forme SPARC)* ou la *bibliothèque d'installation de Solaris 7 (version pour plate-forme Intel)*.

Si vous n'avez pas accès à un serveur de documentation AnswerBook2 ou ne souhaitez pas l'installer localement, vous pouvez consulter toute la documentation Solaris disponible sur le site Web http://docs.sun.com.

#### Comment exécuter le logiciel serveur Answerbook2 à partir du CD de documentation SEAS

**Remarque -** Il est à remarquer que l'exécution du serveur de documentation directement sur le CD est lente. Cette approche n'est donc pas recommandée si vous prévoyez que d'autres utilisateurs souhaiteront accéder aux documents SEAS.

- **1. Connectez-vous en tant que superutilisateur.**
- **2. Changez le répertoire, ou lancez le Gestionnaire de fichiers et accédez au répertoire contenant le script exécutable** ab2\_cd**.**
- **3. Exécutez la commande** ab2\_cd**.**
- **4. Accédez au serveur de documentation au moyen de l'URL suivant : http:// hôte\_local:8888**

où hôte\_local est le nom de l'ordinateur où le CD est relié.

**5. Pour quitter le logiciel serveur sur le CD, exécutez la commande** ab2\_cd stop**.**

# Comment installer le serveur de documentation AnswerBook2

- **1. Insérez le CD de documentation SEAS dans le lecteur de CD-ROM.**
- **2. Connectez-vous en tant que superutilisateur sur le serveur de documentation et accédez au répertoire contenant les progiciels d'installation.**
- **3. À l'invite du système, lancez le Registre des produits en tapant :**

prodreg &

- **4. Cliquez sur Installer au bas de la fenêtre du registre des produits.**
- **5. Repérez le programme d'installation d'AnswerBook2 et cliquez sur OK.**
- **6. Suivez les directives apparaissant à l'écran.**

# Comment installer le serveur de documentation Answerbook2 avec pkgadd

- **1. Insérez le CD de documentation SEAS dans le lecteur de CD-ROM.**
- **2. Connectez-vous en tant que superutilisateur sur le serveur de documentation et accédez au répertoire contenant les progiciels d'installation.**
- **3. Tapez la commande :**

pkgadd nom\_du\_progiciel

Pour installer les progiciels serveurs dans un répertoire autre que celui par défaut, utilisez la commande pkgadd -d . -a none. Ainsi, l'utilitaire pkgadd vous demande de préciser le répertoire où vous désirez installer le logiciel.

Installation de la documentation SEAS 3.0 **35**

SUNWab2r (0,02 méga-octet) est installé sur la partition racine et fournit les fichiers de configuration et de démarrage.

SUNWab2s (0,21 méga-octet) fournit les fichiers partagés servant au traitement des documents.

SUNWab2u (21,02 méga-octets) fournit les fichiers de traitement exécutables et dorsaux pour les fonctions de serveur et d'administration.

#### **4. Au besoin, démarrez le serveur.**

L'installation des progiciels devrait démarrer le serveur sur le port par défaut 8888. S'il ne démarre pas, tapez la commande suivante pour le démarrer :

# /usr/lib/ab2/bin/ab2admin -o start

#### Installation des collections SEAS

Pour que le serveur de documentation AnswerBook2 puisse fonctionner, vous devez installer les collections de documentation. Le Tableau 4–1 présente la liste des collections de documentation SEAS.

Employez l'utilitaire pkgadd pour installer les nouvelles collections de documents sur votre serveur. Si vous ajoutez les collections de documents SEAS à une base de données AnswerBook, utilisez la fonction

Ajouter une collection à la liste ou la commande ad2admin -o add\_coll pour ajouter les collections.

Si des collections sont déjà installées sur le serveur de documentation, vous pouvez employer la fonction Rechercher les collections locales ou la commande ab2admin -o scan afin de les ajouter automatiquement à la base de données de documentation du serveur. Cette procédure fonctionne uniquement avec des collections installées localement.

Pour desservir des collections de documentation situées sur un autre serveur de documentation, utilisez la fonction Ajouter une collection à la liste ou la commande ab2admin -o add\_coll, et spécifiez le chemin d'accès complet du fichier ab\_cardcatalog ou collinfo. Par exemple, si le serveur de documentation est ab2docserver et que vous voulez qu'il desserve les collections de documents DiskSuite 4.2 sur le système «bingo», vous pourriez taper la commande suivante :

# Inscription d'un serveur de documentation Answerbook2

Si vous voulez que d'autres utilisateurs puissent trouver automatiquement votre serveur de documentation au moyen de FNS (Federated Naming Services), vous devez inscrire le serveur. Il sera alors inclus dans un groupe de serveurs pour un site, et les utilisateurs pourront choisir parmi divers serveurs de documentation.

#### Comment inscrire un serveur de documentation AnswerBook2 v.

**1. Tapez cette commande :**

# /usr/lib/ab2/bin/ab2regsvr url\_du\_serveur

**où** *url\_du\_serveur* **est l'URL complet permettant d'accéder à ce serveur.**

Par exemple : ab2docserver.eng.sun.com:8888

Pour de plus amples renseignements sur l'installation du logiciel serveur AnswerBook2, consultez la *bibliothèque d'informations de Solaris 2.5 (version pour plate-forme SPARC)*.

Installation de la documentation SEAS 3.0 **37**

### Utilisation du serveur AnswerBook2

Si vous exécutez le système d'exploitation Solaris 2.6 ou Solaris 7, vous pouvez démarrer AnswerBook2 de l'une des façons suivantes :

- Dans le panneau frontal CDE, cliquez avec le bouton droit de la souris sur Programme, puis sélectionnez AnswerBook2.
- Dans le menu Ouvrir un programme Windows, choisissez AnswerBook2.
- Sur la ligne de commande UNIX, tapez answerbook2.
- Au moyen d'un explorateur Web, tapez le nom du serveur AnswerBook2 et le port, en employant la syntaxe suivante :

http://serveur\_de\_documentation:port.

Par exemple : http://ab2docserver:8888.

### Licences

Ce chapitre décrit les exigences relatives aux licences et indique comment obtenir des licences supplémentaires.

- "Licences fournies avec SEAS" , page 39
- "Activation des licences SEAS" , page 40
- "Achat de licences supplémentaires" , page 41
- "Inscription d'une licence PC NetLink" , page 41

# Exigences relatives aux licences

L'achat de Solaris Easy Access Server 3.0 vous donne droit à un nombre minimum de licences pour l'installation et l'exécution des produits SEAS. Une fois les produits installés, vous pourriez devoir activer une licence pour les exécuter.

#### Licences fournies avec SEAS

L'achat de SEAS vous donne droit aux licences ci-dessous.

**39**

**TABLEAU 5–1** Licences SEAS par défaut

| <b>Produit SEAS</b>                                        | <b>Licence</b>                                                                                                    | Options de licence                                                                                                    |
|------------------------------------------------------------|----------------------------------------------------------------------------------------------------|----------------------------------------------------------------------------------------------------|
| Solstice DiskSuite 4.2                                     | Une licence d'ordinateur.<br>Voir la licence de code<br>binaire en ligne.                                                                                   | $S_{\cdot}$ $\Omega_{\cdot}$                                                                                                    |
| Solaris PC NetLink<br>(également appelé SunLink<br>Server) | Une licence d'ordinateur et<br>un nombre illimité de clients.                                                                                               | $S_{0}$ .                                                                                                    |
| Solstice Internet Mail Server<br>2.0                       | 1 serveur et 5 boîtes aux<br>lettres. Certificat de licence<br>inclus                                                                                       | Boîtes aux lettres<br>supplémentaires, mise à<br>niveau à la version<br>Enterprise et services Sun<br><b>Messaging Connectivity</b> |
| Sun Directory Services 3.2                                 | Aucune licence nécessaire<br>pour moins de 1 000<br>répertoires.                                                                                            | Options additionnelles de 10<br>000, 100 000 et 1 000 000.                                                                          |
| Sun WebServer 2.0                                          | Quatre serveurs; huit<br>domaines d'hébergement<br>virtuel par serveur.                                                                                     | Pour des hôtes de domaine<br>virtuel - contactez votre<br>représentant des ventes.                                                  |
| <b>JDK 1.1.7</b>                                           | Une licence pour le nombre<br>d'utilisateurs et la classe de<br>matériel informatique. Voir<br>la licence de code binaire en<br>ligne pour plus de détails. | S.o.                                                                                                    |
| <b>Netscape Communicator 4.5</b><br>Édition standard       | Une licence d'ordinateur.                                                                                                    | $S_{0}$ .                                                                                                    |

#### Activation des licences SEAS

Après l'installation d'un produit SEAS, il peut être nécessaire d'activer une licence pour exécuter le produit. Le Tableau 5–2 donne des renseignements généraux sur l'activation des licences de produit, et indique les documents d'installation ou de licence correspondants.

**TABLEAU 5–2** Licences des produits SEAS

| Produit                              | Comment activer la licence                                   | <b>Consulter ce document</b>                                                     |
|--------------------------------------|--------------------------------------------------------------|----------------------------------------------------------------------------------|
| <b>Sun Directory Services 3.2</b>    | Aucune action requise pour<br>les 1 000 premiers répertoires | Fichier LISEZ-MOI.sds de<br>Sun Directory Services sur le<br>CD de produits SEAS |
| Solstice Internet Mail Server<br>2.0 | Sélectionner l'option de<br>licence en mode<br>démonstration | Guide d'installation et de<br>configuration de Solstice<br>Internet Mail 2.0     |

#### Achat de licences supplémentaires

Pour commander des licences et des logiciels, contactez un centre de licences Sun (voir ci-dessous). Pour obtenir des renseignements de dernière minute sur les licences, y compris les numéros de téléphone vocaux et de télécopieur, consultez la page Web http://www.sun.com/licensing.

**TABLEAU 5–3** Contacts pour l'achat de licences

| Pays                 | Contacter par courriel   |
|----------------------|--------------------------|
| Canada et États-Unis | license@sun.com          |
| Europe               | eu-licensing@UK.sun.com  |
| Japon                | license@rrd.co.jp        |
| Tous les autres pays | eu-licenseing@UK.sun.com |

# Inscription d'une licence PC NetLink

Lorsque vous achetez PC NetLink, vous recevez un numéro d'inscription de produit. Ce numéro se compose de douze caractères alphanumériques, par exemple B7291203F811. Bien que vous puissiez installer PC NetLink avec une licence d'évaluation temporaire, vous devrez tôt ou tard entrer le numéro d'inscription du produit. Nous vous recommandons d'inscrire le produit avant l'expiration de la licence d'évaluation. Autrement, PC NetLink affichera un message indiquant qu'il ne peut pas démarrer le serveur et vous invitera à consulter le journal des événements.

Licences **41**

Avant d'inscrire votre logiciel serveur PC NetLink, vous pouvez vérifier s'il a déjà été inscrit ou non à l'aide de la commande registration.

#### Comment vérifier si PC NetLink a été inscrit  $\blacktriangledown$

- **1. Ouvrez une fenêtre de terminal sur le serveur où le logiciel serveur PC NetLink a été installé.**
- **2. Adoptez l'identité de superutilisateur en tapant la commande** su **et en entrant le mot de passe de superutilisateur lorsque le système vous le demande.**
- **3. À l'invite système de superutilisateur, tapez cette commande :**

/opt/lanman/sbin/registration -r

Si le produit utilise toujours la licence d'évaluation temporaire, le système affichera une ligne indiquant la date d'expiration de la licence. En pareil cas, vous devez inscrire le produit.

Si le produit a déjà été inscrit, le système affichera son ID et son numéro d'inscription.

▼ Comment inscrire une licence de PC NetLink

- **1. Ouvrez une fenêtre de terminal sur le serveur où le logiciel serveur PC NetLink a été installé.**
- **2. Adoptez l'identité de superutilisateur en tapant la commande** su **et en entrant le mot de passe de superutilisateur lorsque le système vous le demande.**
- **3. À l'invite système de superutilisateur, tapez cette commande :**

**<sup>42</sup>** Guide d'installation de Solaris Easy Access Server 3.0 ♦ Révision A, Août 1999

où *no\_d'inscription* est le numéro d'inscription que vous avez reçu.

Il n'est pas nécessaire de réinitialiser le système. Si vous avez inscrit PC NetLink avant la date d'expiration de la licence d'évaluation, vous n'avez pas besoin de redémarrer le serveur PC NetLink. Si vous avez inscrit PC NetLink après la date d'expiration de la licence d'évaluation, vous devrez redémarrer le serveur PC NetLink.

# Comment démarrer et redémarrer le serveur PC NetLink

- **1. Ouvrez une fenêtre de terminal sur le serveur où le logiciel serveur PC NetLink a été installé.**
- **2. Adoptez l'identité de superutilisateur en tapant la commande** su **et en entrant le mot de passe de superutilisateur lorsque le système vous le demande.**
- **3. À l'invite système de superutilisateur, tapez cette commande :**

/opt/lanman/bin/net start server

#### **v** Comment visualiser le journal des événements

- **1. Ouvrez une fenêtre de terminal sur le serveur où le logiciel serveur PC NetLink a été installé.**
- **2. À l'invite système de superutilisateur, tapez cette commande :**

Licences **43**

où −-d est l'option d'affichage des détails, système est le nom du journal des événements, et *page* affiche les détails un écran à la fois.

Vous pouvez également employer SunLink Server Manager pour visualiser le journal des événements, mais vous ne pouvez pas exécuter la visionneuse d'événements sur un client Windows.

# Configuration des produits SEAS

Le processus d'installation installe tous les produits SEAS en employant les valeurs par défaut minimales. Une configuration supplémentaire peut être nécessaire pour satisfaire vos besoins.

**Remarque -** Consultez les documents inclus dans le CD de documentation SEAS pour obtenir des renseignements détaillés sur la configuration des produits SEAS individuels.

- "Configuration de DiskSuite" , page 48
- "Configuration de PPP" , page 49
- "Configuration de WBEM" , page 50
- "Configuration de WebServer" , page 51
- "Configuration des services de répertoire" , page 51
- "Configuration de PC NetLink", page 52
- "Configuration de SEAM" , page 53

# Démarrage de Solaris Management Console

Le logiciel Solaris Management Console (SMC) est un environnement où vous pouvez configurer, gérer et lancer les produits SEAS.

Vous serez invité à taper votre nom d'utilisateur et votre mot de passe.

**45**

#### Comment démarrer Solaris Management Console

**1. Dans la fenêtre du gestionnaire des applications, cliquez sur l'icône SMC.**

À la fin de l'installation de SMC, mais avant que la procédure d'installation ne se termine, le gestionnaire des applications s'ouvre et comporte maintenant l'icône de lancement de SMC.

Vous pouvez aussi cliquer avec le bouton droit sur le bureau puis démarrer SMC dans le menu Espace de travail.

**Remarque -** Pour que vous puissiez exécuter l'application SMC, le logiciel client SMC doit être installé sur votre ordinateur. Le logiciel serveur SMC doit également être installé sur chaque ordinateur que vous désirez gérer au moyen de SMC.

- **2. Au besoin, remplacez le nom du serveur courant par celui d'un autre serveur.**
- **3. Tapez votre nom d'utilisateur et appuyez sur la touche Tab ou Retour.** Si vous démarrez avec SMC une application exigeant un mot de passe de superutilisateur ou d'administrateur, vous serez invité à l'entrer.
- **4. Tapez votre mot de passe et appuyez sur Retour ou cliquez sur Connexion.** La fenêtre SMC s'ouvre.

# Produits SEAS inclus dans Solaris Management Console

Lors de l'installation par défaut de SEAS, les composantes suivantes de SEAS sont ajoutées à Solaris Management Console. Le Tableau 1–1 décrit les produits SEAS.

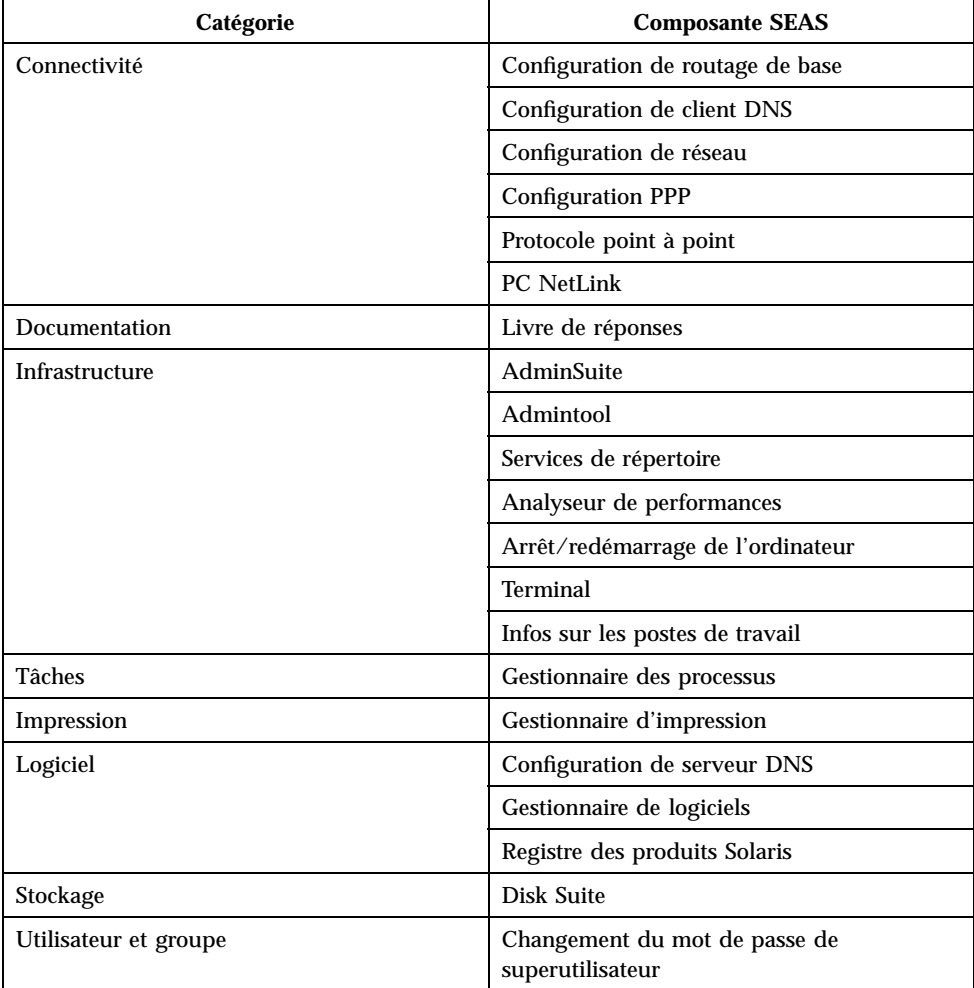

Configuration des produits SEAS **47**

# Démarrage des produits SEAS au moyen de SMC

Pour démarrer tout produit SEAS, double-cliquez sur la catégorie dans le volet gauche de la fenêtre de Solaris Management Console, puis double-cliquez sur l'icône du produit dans le volet droit.

# Configuration des produits SEAS

Des renseignements de configuration sont disponibles pour les produits ci-dessous. Consultez également la documentation accompagnant les produits individuels pour obtenir plus de détails. La documentation complète de SEAS est incluse sur le CD de documentation. Consultez la section "Documentation de SEAS" , page 31 pour obtenir des renseignements sur les livres SEAS disponibles et sur les directives d'installation de la documentation.

- "Configuration de DiskSuite", page 48
- "Configuration de PPP", page 49
- "Configuration de WBEM", page 50
- "Configuration de WebServer" , page 51
- "Configuration des services de répertoire", page 51
- "Configuration de PC NetLink" , page 52
- "Configuration de WBEM" , page 50

#### Configuration de DiskSuite

La liste ci-dessous présente un aperçu des tâches de configuration de DiskSuite 4.2. Pour de plus amples renseignements, consultez le *Guide de l'utilisateur de Solstice DiskSuite 4.2*.

- Créez une disquette amorçable.
- Configurez le fichier mdlogd.cf.
- Éditez le fichier d'état de gestion de l'alimentation.
- Supprimez la documentation de DiskSuite 4.0.
- Définissez une configuration antérieure de DiskSuite avant une mise à niveau.

 Lisez et comprenez les informations de configuration conceptuelles relatives aux pilotes SCSI, ainsi que les règles de mise à niveau et de configuration de DiskSuite.

#### Configuration de PPP

Recueillez les informations indiquées dans cette section avant de démarrer le script de configuration PPP. Consultez le chapitre "Configuration de Solstice PPP avec pppinit" et le chapitre "Édition des fichiers de configuration" dans le *Guide d'administration de Solstice PPP 3.0.1* pour plus de détails.

- Déterminez le mode de communication. Vous devrez choisir parmi : client asynchrone, client/serveur asynchrone, ou synchrone.
- Le type de modem utilisé.
- Liste des périphériques disponibles.
- Le débit de ligne.
- Le nom du⁄des hôte(s) distant(s) et leurs numéros de téléphone.
- Le nom de fichier du script de données.
- L'ID de connexion envoyé à l'hôte distant et le mot de passe.
- Voulez-vous définir un pool ou un modem particulier pour le(s) hôte(s) ?
- Voulez-vous utiliser l'attribution IP dynamique ou non ?
- L'adresse du masque de réseau IP.

Exécutez l'outil de configuration PPP une seule fois pour définir l'interface de configuration PPP initiale. Si vous commettez une erreur au cours de la configuration, vous avez l'option de quitter sans enregistrer à la fin du script. Par la suite, exécutez ppptool pour gérer la connexion PPP.

#### Comment configurer PPP 3.0.1

- **1. Cliquez sur l'onglet Applications dans la fenêtre SMC pour afficher les applications.**
- **2. Double-cliquez sur le dossier Connectivité dans le volet gauche de la fenêtre.**
- **3. Double-cliquez sur Configuration.**
- **4. Dans le volet droit de la fenêtre, double-cliquez sur Configuration PPP afin de démarrer le script de configuration** pppinit**.**

Configuration des produits SEAS **49**

#### Configuration de WBEM

Avant l'installation, Sun WBEM exige que Sun Directory Services 3.1 (SDS) soit en cours d'exécution. L'utilitaire d'installation ne vous demande pas de taper le mot de passe SDS et ne lance pas SDS. Une fois l'installation de SEAS terminée, le gestionnaire d'objets CIM démarre automatiquement et renvoie un message d'erreur indiquant que SDS n'est pas configuré. L'exécution du script wbemconfig démarre SDS et configure votre environnement Sun WBEM. Après l'installation de Sun WBEM dans le cadre de SEAS, effectuez la procédure ci-après pour exécuter wbemconfig.

Vous devez être connecté en tant que superutilisateur pour exécuter le script wbemconfig. Effectuez la procédure suivante pour configurer votre environnement Sun WBEM.

#### Comment configurer Sun WBEM

**1. Adoptez l'identité de superutilisateur sur votre système en tapant la commande suivante :**

% su

**2. Exécutez le script** wbemconfig **au moyen de la commande suivante :**

# /opt/SUNWconn/wbem/binwbemconfig

**3. Lorsque le système vous le demande, tapez** admin **comme mot de passe de compte administratif SDS.**

Le script wbemconfig est exécuté et effectue automatiquement ce qui suit :

- Configuration de SDS.
- Lancement du gestionnaire d'objets CIM.
- Lancement du compilateur MOF et compilation de deux fichiers MOF :
- Ē
- CIM\_Schema21.mof fournit les classes composant le schéma CIM

 Solaris\_Schema1.0.mof — fournit les classes composant le schéma Solaris

#### Configuration de WebServer

Pour des directives sur la définition des administrateurs de serveur Web, la configuration du serveur d'administration Sun WebServer et le lancement du serveur Web, consultez la section "Configuration du serveur d'administration" dans le *Guide d'installation de Sun WebServer*.

Après avoir configuré WebServer, vous pouvez l'ajouter à SMC en spécifiant les renseignements suivants :

- Type d'application : URL
- Catégorie : Web & Information
- Exécuter sous : Utilisateur
- Nom de l'application : Sun WebServer
- http:///hostname:port/admin/admin.html

Il faut noter que le numéro de port par défaut est 2380.

Icône : /usr/sadm/client/SUNWmc/htdocs/images/webserv.gif

#### Configuration des services de répertoire

La configuration des services de répertoire est un travail complexe. Avant d'entreprendre la configuration des services de répertoire, nous vous conseillons de lire les chapitres suivants :

- "Introduction aux concepts de répertoire" dans le *Guide d'administration de Directory Services 3.1* explique les concepts et l'architecture des services de répertoire.
- "Planification d'un service de répertoire" dans le *Guide d'administration de Sun Directory Services 3.1* explique les décisions globales que vous devez prendre relativement aux services de répertoire avant d'effectuer la configuration des composantes individuelles du service de répertoire.

Après avoir étudié les implications et pris les décisions nécessaires, vous pouvez passer à la section "Configuration d'un serveur de répertoire" dans le *Guide d'administration de Sun Directory Services 3.1*, qui présente des directives détaillées sur les sujets suivants :

- Configuration de la sécurité
- Spécification du nom et du mot de passe de l'administrateur
- Spécification de la méthode de chiffrement

Configuration des produits SEAS **51**

- Spécification du mode de sécurité
- **Configuration des paramètres LDAP**
- Configuration de la banque de données
- **Configuration de l'accès par défaut**
- Configuration de la consignation
- Sauvegarde et restauration de la configuration

Outre les tâches ci-dessus, il peut être nécessaire d'effectuer les tâches de configuration connexes suivantes :

- Configuration du serveur NIS
- Configuration du service RADIUS
- Affichage et modification du schéma
- Configuration de la réplication
- Configuration de la passerelle Web

Voir "Documentation de SEAS" , page 31 pour la liste complète de la documentation sur les services de répertoire fournie avec SEAS.

#### Configuration de PC NetLink

Après une nouvelle installation, les logiciels NetBIOS et PC NetLink de votre serveur sont configurés par défaut comme ceci :

- NetBIOS s'ouvre en mode de diffusion.
- Le serveur est configuré en tant que contrôleur de domaine principal (PDC).
- Le nom d'hôte de PC NetLink est identique à celui de Solaris.
- Le domaine du serveur est <nom\_de\_l'hôte>\_dom.
- Le mot de passe par défaut du compte d'administrateur est password.

Vous devrez également adhérer à un domaine, configurer WINS et créer des parts. Reportez-vous au *Guide d'administration de SunLink Server* pour des renseignements sur le changement des mots de passe de compte et des paramètres de configuration.

**Remarque -** Le mot de passe par défaut du compte d'administrateur est affiché sur votre écran durant l'installation. N'oubliez pas de changer le mot de passe par défaut dès que possible.

#### Configuration de SEAM

La configuration de SEAM comporte de nombreuses étapes. Consultez la documentation ci-dessous avant d'installer SEAM. Le document *Installation et notes de version de SEAM* donne des directives sur les tâches pouvant exiger l'utilisation du CD de produits SEAS 3.0, dont :

- Préconfiguration des installations de SEAM
- Installation du logiciel SEAM

Les tâches pouvant être effectuées après la préconfiguration ou l'installation du logiciel sont décrites dans le *Guide de Sun Enterprise Authentication Mechanism*. Ces tâches incluent :

- **Planification de SEAM**
- Configuration de KDC maîtres et esclaves
- Configuration de clients SEAM
- **Configuration de serveurs NFS SEAM**

Configuration des produits SEAS **53**

# Dépannage

Ce chapitre indique les problèmes d'installation connus et suggère des solutions et des palliatifs.

- "Communications avec le service à la clientèle" , page 55
- "Dépannage des installations client d'AdminSuite 3.0" , page 55

Consultez également les *Notes de version de Solaris Easy Access Server 3.0* pour obtenir des informations récentes relatives au dépannage.

# Communications avec le service à la clientèle

Si vous avez des problèmes, appelez votre fournisseur de services agréé. Visitez la page Web http://access1.sun.com pour de plus amples renseignements sur le soutien. Pour en savoir plus sur Sun Microsystems<sup>TM</sup>, Inc. consultez la page http://www.sun.com.

# Dépannage des installations client d'AdminSuite 3.0

Le texte ci-après peut vous aider à résoudre des problèmes pouvant survenir lors de l'exécution d'AdminSuite 3.0 sous Microsoft Windows.

**55**

**Problème : après une tentative d'exécution du fichier admapp.bat, une fenêtre** DOS apparaît momentanément, puis disparaît sans rien lancer.

*Solution n° 1* : il est probable qu'une des variables d'environnement dans le fichier addmapp.bat soit incorrecte. Assurez-vous que les variables d'environnement suivantes sont correctement réglées :

*WS* devrait indiquer le répertoire où AdminSuite est installé. Par exemple : WS=C:\AdminSuite

*JAVA\_HOME* devrait indiquer le répertoire d'installation de l'environnement d'exécution Java ou de la trousse d'outils JDK Java. Par exemple : JAVA\_HOME=C:\java

*CLASSPATH* devrait au moins pointer vers :

.;%WS%\opt\classes;%JAVA\_HOME%;<swingpath>\swingall.jar. Par exemple : set CLASSPATH=.: C:\AdminSuite\opt\classes; C:\java;C:\AdminSuite\opt\swingall.jar.

*Solution n° 2* : la version correcte de Java doit être présente. Il n'est pas nécessaire que l'intégralité de la trousse d'outils JDK soit présente - l'environnement d'exécution Java suffit, mais il doit être compatible avec la version 1.1.6. Quelquefois, l'utilisation d'un Swingset JFC non fourni avec AdminSuite peut entraîner des problèmes. La version 1.0.3 de JFC Swingset doit être utilisée pour l'instant. Il semble que l'exécution de la version 1.1 occasionne certains problèmes. Si des problèmes surviennent et que des messages d'erreur associés à "JFrame" sont affichés, il pourrait être nécessaire d'employer le Swingset JFC fourni avec AdminSuite.

 *Problème :* après le démarrage du client AdminSuite pour Microsoft Windows et une tentative de connexion, un message d'erreur indique que le registre RMI n'a pas pu être connecté.

*Solution n° 1* : le serveur AdminSuite n'est pas en cours d'exécution sur l'ordinateur spécifié. Entrez le nom d'un serveur AdminSuite valide et redémarrez le client AdminSuite.

*Solution n° 2* : assurez-vous que le nom d'utilisateur et le mot de passe existent dans le contexte de l'ordinateur que vous avez spécifié pour votre serveur AdminSuite par défaut.

# Gestion des produits SEAS au moyen du registre des produits

Le registre des produits Solaris est un outil de gestion des logiciels installés au moyen de Solaris Web Start 2.0 ou des commandes de gestion des progiciels svr4. Le registre des produits possède les fonctions suivantes :

- Affichage de la liste des logiciels installés et inscrits et de leurs attributs
- Désinstallation de logiciels
- Recherche et lancement d'un utilitaire d'installation

# Description du registre des produits

Le registre des produits Solaris comporte deux parties.

- Le registre système répertorie les logiciels Solaris, tous les progiciels  $\frac{1}{2}$  et tous les logiciels installés et inscrits par le superutilisateur.
- Le registre utilisateur répertorie les logiciels installés et inscrits par une personne autre que le superutilisateur.

La fenêtre du registre des produits Solaris contient trois zones d'information.

- La partie gauche présente une liste des logiciels installés et inscrits
- La colonne supérieure droite affiche les attributs standard du logiciel sélectionné
- La zone inférieure droite contient des informations sur les attributs internes et personnalisés du logiciel sélectionné.

**57**

## Lancement du registre des produits

Dans Solaris Management Console, cliquez sur l'icône du registre des produits dans le volet gauche, puis double-cliquez sur l'icône du registre des produits dans le volet droit pour le lancer.

Vous pouvez également lancer le registre des produits en entrant cette commande :

/usr/bin/prodreg

# Installation de produits au moyen du registre des produits

Tous les produits SEAS peuvent être installés individuellement à l'aide du registre des produits.

#### Comment installer un produit SEAS au moyen du registre des produits

**1. Au besoin, lancez le registre des produits en tapant cette commande :**

/usr/bin/prodreg

- **2. Cliquez sur le bouton Nouvelle installation au bas de la fenêtre du registre des produits afin d'ouvrir la boîte de dialogue Sélection d'un programme d'installation.**
- **58** Guide d'installation de Solaris Easy Access Server 3.0 ♦ Révision A, Août 1999

**3. Tapez le nom de l'utilitaire d'installation correspondant au produit que vous désirez installer, puis cliquez sur Installer.**

Le bouton Annuler apparaît à la place de la liste des logiciels dans la fenêtre du registre des produits. Les fonctions du registre ne sont pas disponibles pendant l'exécution de l'utilitaire d'installation. Si vous désirez arrêter l'utilitaire d'installation, cliquez sur Annuler.

# Désinstallation de produits au moyen du registre des produits

Suivez ces directives pour désinstaller des produits SEAS 3.0 individuels.

#### Comment désinstaller un produit au moyen du registre des produits

**1. Au besoin, lancez le registre des produits en tapant cette commande :**

/usr/bin/prodreg

- **2. Dans la colonne gauche de la fenêtre du registre des produits, cliquez sur Registre système afin d'afficher la liste des produits installés.**
- **3. Sélectionnez le nom du logiciel que vous voulez désinstaller.**
- **4. Consultez les attributs du logiciel pour vous assurer que vous avez bien sélectionné le logiciel que vous souhaitez désinstaller.**
- **5. Cliquez sur Désinstaller au bas de la fenêtre du registre des produits.** L'écran de bienvenue de désinstallation apparaît.

Gestion des produits SEAS au moyen du registre des produits **59**

**6. Cliquez sur Suivant, choisissez entre la désinstallation complète (option par défaut) ou partielle, puis cliquez sur Désinstaller maintenant.** Une fenêtre de résumé de désinstallation apparaît. Lorsque le produit est

complètement désinstallé, la fenêtre du registre des produits est actualisée.

Le produit est maintenant supprimé du système.

### Progiciels SEAS disponibles

Cette annexe contient une liste des progiciels inclus dans Solaris Easy Access Server 3.0.

Si vous ne savez pas comment ajouter des progiciels au moyen de la ligne de commande, vous devriez utiliser la méthode d'installation Solaris Web Start décrite à la section "Installation de SEAS au moyen de l'assistant d'installation" , page 15. De nombreux produits SEAS 3.0 exigent la présence d'autres produits, et certains produits dépendent de la présence d'un autre produit. Voir le Tableau B–1 à l'annexe B. Avant de commencer une installation avec pkgadd, lisez la documentation accompagnant chaque produit que vous prévoyez installer, et assurez-vous de bien comprendre les dépendances entre les produits. Si vous sélectionnez seulement certains progiciels des produits SEAS, il se peut que certains programmes ne fonctionnent pas.

Les directives d'installation contenues dans la documentation de chaque produit ont été rédigées en vue d'une installation autonome, et non dans le cadre de SEAS. Lorsque vous installez SEAS 3.0 au moyen de la commande pkgadd, utilisez le chemin de répertoire du CD de SEAS, et non les informations de répertoire fournies dans les directives d'installation des produits individuels.

Dans le CD de documentation de SEAS 3.0, certains produits comportent des fichiers en format AnswerBook, HTML et PostScript. S'il y a un conflit entre la documentation AnswerBook2 et HTML ou PostScript, la documentation AnswerBook2 est plus récente et contient les informations exactes. De même, le *guide d'installation de SEAS 3.0* a priorité sur toute la documentation HTML et PostScript.

**61**

# Installation des produits SEAS au moyen de pkgadd

Pour des directives sur l'utilisation de la commande pkgadd, consultez la *bibliothèque d'installation de Solaris 7 (version pour plate-forme Intel)* ou la *bibliothèque d'installation de Solaris 7 (version pour plate-forme SPARC)*.

# Progiciels disponibles dans les produits SEAS 3.0

Le Tableau A–1 présente les progiciels inclus dans chaque produit, sauf les produits AnswerBook2, indiqués dans le Tableau 4–1. Le serveur AnswerBook2 et la documentation en ligne du Livre de réponses sont inclus dans le CD de documentation de Solaris Easy Access Server 3.0.

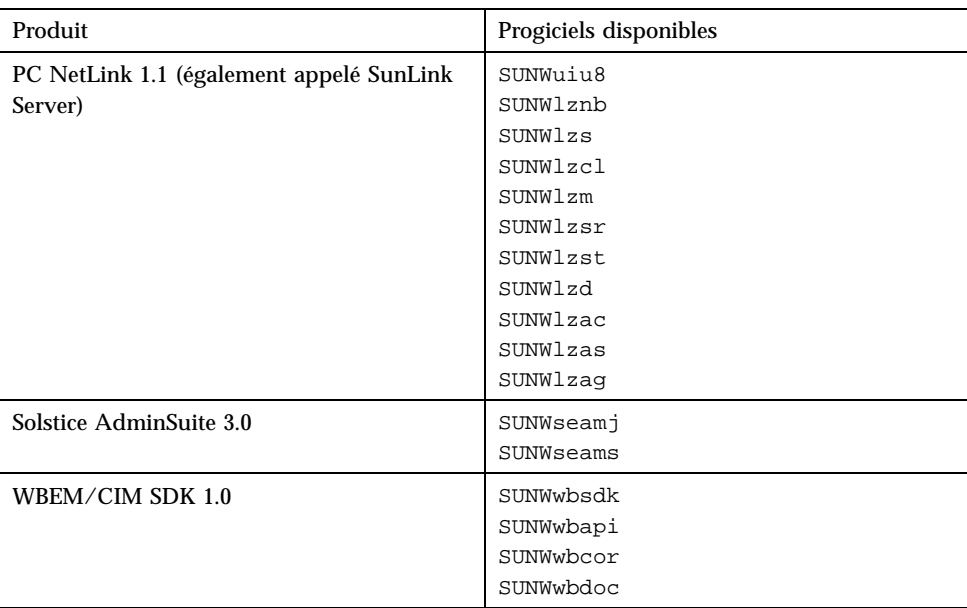

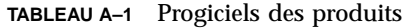
| Produit                                   | Progiciels disponibles                                                                                                    |  |
|-------------------------------------------|----------------------------------------------------------------------------------------------------|--|
| Solaris Print Manager 1.0                 | SUNWppm                                                                                                    |  |
| Sun Directory Services 3.2                | SUNWlicsw<br>SUNWlit<br>SUNWsds<br>SUNWsdsc                                                                                                    |  |
| Sun Enterprise Authentication Manager 1.0 | SUNWkr5mn<br>SUNWkrggl<br>SUNkrgdo<br>SUNWkr5d<br>SUNWkr5sv<br>SUNWkr5ad                                                                                                    |  |
|                                           | Solaris 2.6 seulement :<br>SUNWqss<br>SUNWqssk<br>SUNWrsg<br>SUNWrsqk                                                                                                    |  |
| Sun WebServer 2.1                         | SUNWfns<br>SUNWhtadm<br>SUNWhtsv1<br>SUNWhttp<br>SUNWhttpc<br>SUNWski<br>SUNWskica<br>SUNWskicw<br>SUNWskild Seulement sur le CD<br>domestique:<br>SUNWskimc<br>SUNWskimu<br>SUNWssl Seulement sur le CD global :<br>SUNWssld Seulement sur le CD<br>domestique<br>SUNWhtdoc<br>SUNWhtman<br>SUNWixavm<br>SUNWixklg |  |
| <b>JDK 1.1.7</b>                          | SUNWjvrt<br>SUNWjvdev<br>SUNWjvjit                                                                                                    |  |

**TABLEAU A–1** Progiciels des produits *(suite)*

Progiciels SEAS disponibles **63**

| Produit                                    | Progiciels disponibles                                                                                            |
|--------------------------------------------|----------------------------------------------------------------------------------------------------|
| Solstice Internet Mail Server 2.0          | SUNWimap<br>SUNWipop                                                                                              |
| Solstice DiskSuite 4.2                     | SUNWabmd<br>SUNWmd<br>SUNWmdg<br>SUNWmdn                                                                          |
| Solstice PPP 3.0.1                         | SUNWpppk<br>SUNWpppm<br>SUNWpppr<br>SUNWppps<br>SUNWpppu                                                          |
| Solaris Management Console 1.0             | SUNWmc<br>SUNWmcman<br>SUNWmcapp<br>SUNWmcc<br>SUNWmcsws<br>SUNWmcwz<br>SMC dépend de SUNWhtsv1 et de<br>SUNWhttp |
| Sun Web Start 2.0.2                        | <b>SUNWws</b>                                                                                                    |
| Netscape Communicator 4.5 Édition standard | NSCPcom                                                                                                    |

**TABLEAU A–1** Progiciels des produits *(suite)*

**64** Guide d'installation de Solaris Easy Access Server 3.0 ♦ Révision A, Août 1999

## Compatibilité des produits SEAS

Cette section contient des renseignements sur les produits de Solaris Easy Access Server qui dépendent d'autres produits, de parties d'autres produits ou d'outils tel qu'un navigateur Web.

## Compatibilité des produits

Le Tableau B–1 identifie les produits qui s'exécutent sous le système d'exploitation Solaris 2.6 ou Solaris 7, ou sous les deux, et ceux qui dépendent d'autres produits.

| <b>Produits</b>                                              | Compatibilité des plates-formes et des composantes |                                                                                                    |
|--------------------------------------------------------------|----------------------------------------------------|----------------------------------------------------------------------------------------------------|
| Solaris Enterprise<br><b>Authentication Mechanism</b><br>1.0 | Plates-formes                                      | Solaris 2.6.<br>Solaris 7 en mode 32 bits.<br>Solaris 7 en mode 64 bits.                                          |
|                                                              | Serveur Web                                        | <b>Non</b>                                                                                                    |
|                                                              | Java                                               | JDK 1.1 ou ultérieur.<br>HotJava non requis                                                                       |
|                                                              | Autre                                              | L'interface utilisateur<br>graphique exige un pointeur<br>vers le répertoire<br>d'installation de<br>AnswerBook2. |

**TABLEAU B–1** Plate-forme, compatibilité et composantes partagées

**65**

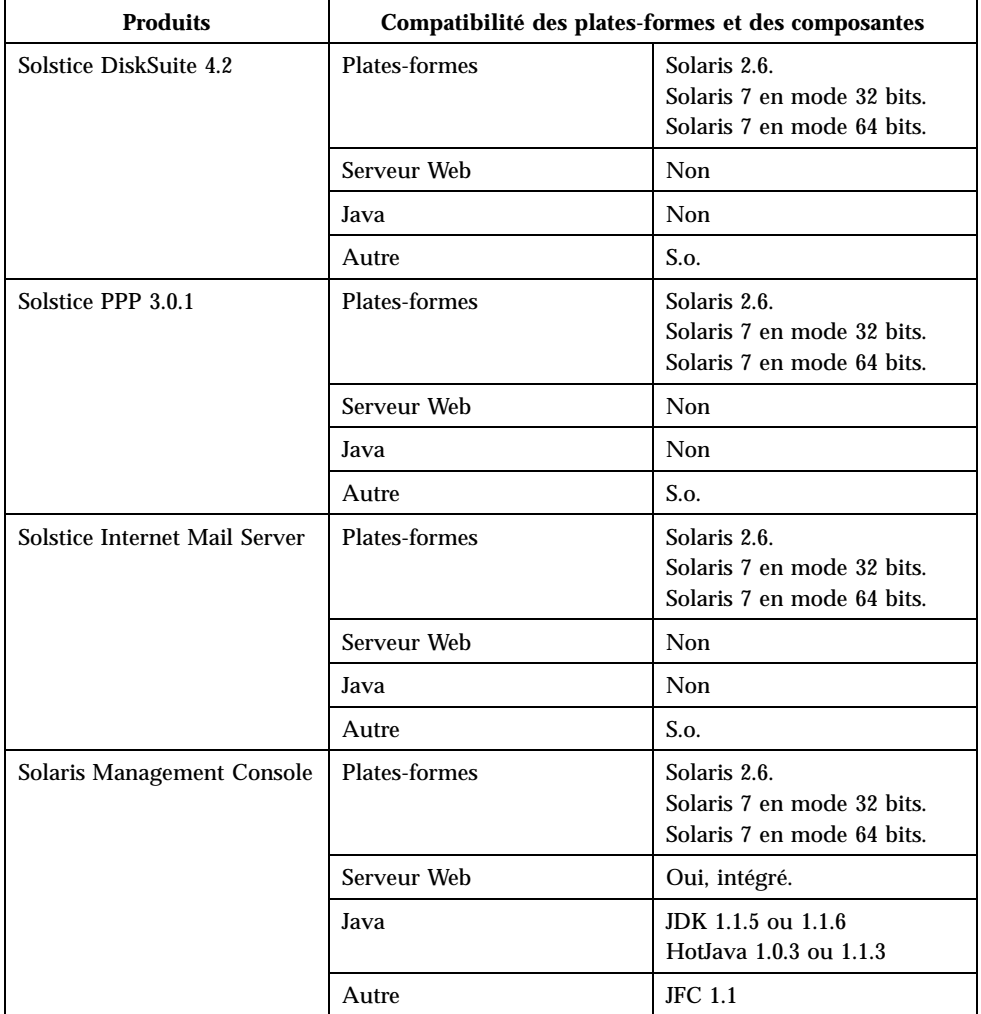

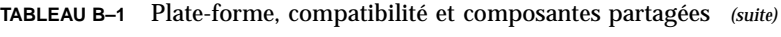

**66** Guide d'installation de Solaris Easy Access Server 3.0 ♦ Révision A, Août 1999

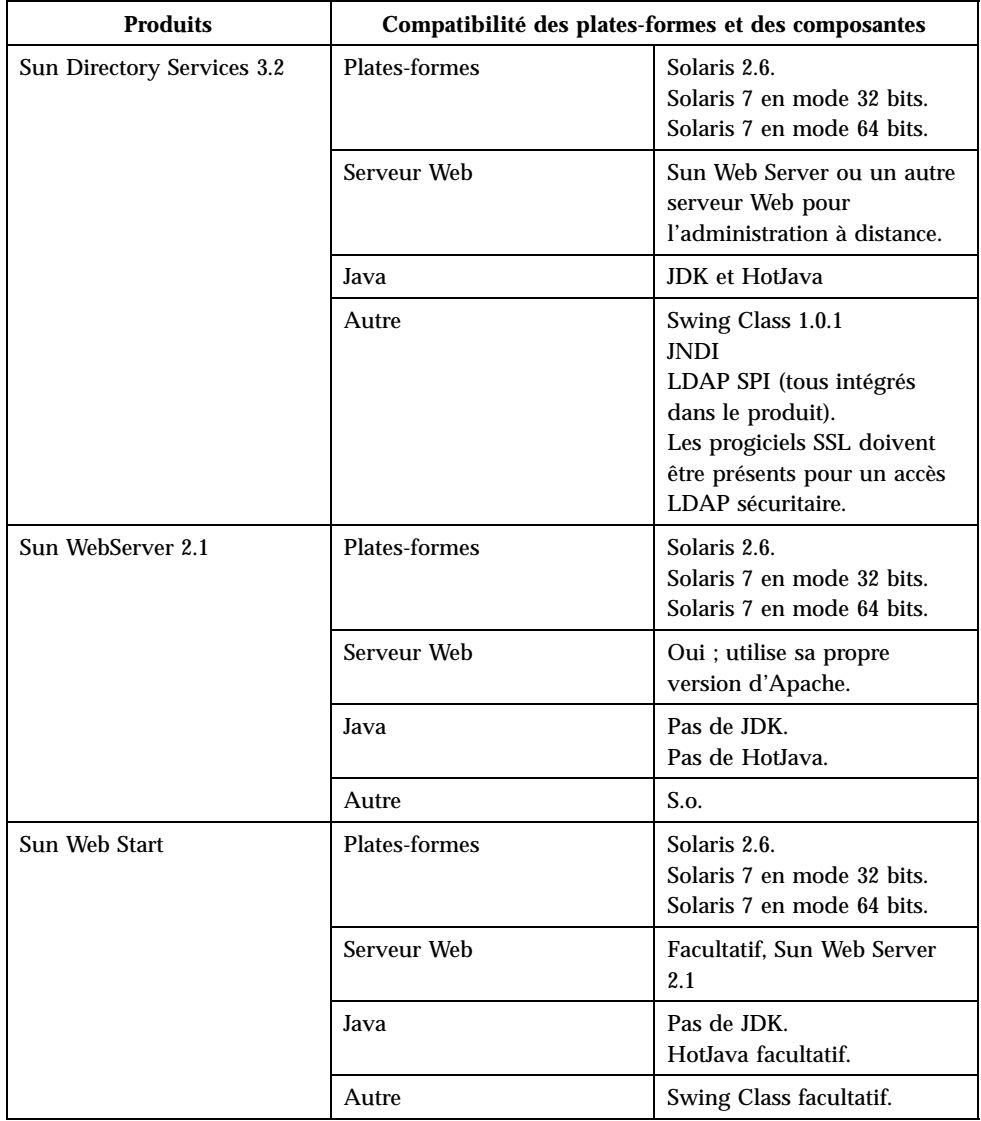

## **TABLEAU B–1** Plate-forme, compatibilité et composantes partagées *(suite)*

Compatibilité des produits SEAS **67**

| <b>Produits</b> | Compatibilité des plates-formes et des composantes |                                                                          |
|-----------------|----------------------------------------------------|--------------------------------------------------------------------------|
| AnswerBook2     | Plates-formes                                      | Solaris 2.6.<br>Solaris 7 en mode 32 bits.<br>Solaris 7 en mode 64 bits. |
|                 | Serveur Web                                        | S.o.                                                                     |
|                 | Java                                               | Pas de JDK.<br>Pas de HotJava.                                           |
|                 | Autre                                              | Navigateur compatible<br><b>HTML 3.2.</b>                                |
| PC NetLink 1.1  | <b>Plates-formes</b>                               | Solaris 2.6<br>Solaris 2.7<br>Solaris 2.7 sur Intel                      |
|                 | Serveur Web                                        | Oui                                                                      |
|                 | Java                                               | <b>JDK</b>                                                               |
|                 | Autre                                              | S.o.                                                                     |

**TABLEAU B–1** Plate-forme, compatibilité et composantes partagées *(suite)*

**68** Guide d'installation de Solaris Easy Access Server 3.0 ♦ Révision A, Août 1999